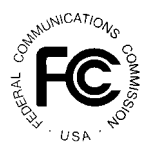

# **PUBLIC NOTICE**

**FEDERAL COMMUNICATIONS COMMISSION 1919 M STREET, N.W. WASHINGTON, D.C. 20554**

News Media Information: (202) 418-0500 Fax-On-Demand: (202) 418-2830 Internet: http://www.fcc.gov ftp.fcc.gov

> **DA 98-230** February 6, 1998

# **AUCTION OF LOCAL MULTIPOINT DISTRIBUTION SERVICE (LMDS) LICENSES**

138 Qualified Bidders

# **Report No. AUC-17-G (Auction No. 17)**

This Public Notice identifies the 138 applicants who have been found qualified to bid in Auction No. 17 for 986 Local Multipoint Distribution Service licenses, which is scheduled to begin on Wednesday, February 18, 1998. This Public Notice contains bidding instructions and other important information regarding the auction.

Attachment A lists each of the 138 qualified bidders. Attachment A also lists each qualified bidder's upfront payment and maximum eligibility in bidding units.

Attachment B lists the licenses that were listed on each qualified bidder's FCC Form 175. On Attachment B, an asterisk indicates that an applicant has filed an application that includes a waiver request.

Attachment C lists those applicants who submitted FCC Form 175 applications, but did not qualify to bid in this auction.

In order to participate effectively in the auction, qualified bidders should re-familiarize themselves with the auction rules and other information contained in the Bidder Information Package and the Public Notices released for this auction.<sup>1</sup> Additionally, today, the U.S. Court of

*See* "Auction of Local Multipoint Distribution Service (LMDS) Licenses--Status of Applications to Participate in Auction," *Public Notice*, DA 98-141 (released January 27, 1998); "Correction to Public Notice DA-141, Status of Applications to Participate in LMDS Auction," *Public Notice*, DA 98-155 (released January 28, 1998); In the Matter of Auction of Local Multipoint Distribution Service (LMDS) Licenses--Minimum Opening Bid or Reserve Prices, *Order*, DA 98-66 (released January 14, 1998); "Wireless Telecommunications Bureau Responds to

Appeals for the District of Columbia Circuit denied petitions for review filed by several parties challenging the Commission's eligibility restrictions for local exchange carriers, including rural local exchange carriers, in the LMDS auction. *See Melcher v. Federal Communications Commission,* 1998 WL 44432 (D.C.Cir. 1998). The following information provides additional guidance.

*Registration.* Qualified bidders have been automatically registered for the auction. For security reasons, the Commission will confirm registration by two separate mailings of registration materials, both sent to the contact person at the address identified in the bidder's FCC Form 175. The two mailings will include the Bidder Identification Number, Login ID, Login Password and the FCC Account Number. The second mailing will include the remote bidding system software, if ordered. Additional information will be included in both mailings, including other general information. Upon receipt of both mailings, each bidder should be in possession of the following information:

- FCC Account Number (as assigned by FCC)
- Bidder Identification Number (supplied by FCC mailing)
- Login ID (supplied by FCC mailing)
- Login Password (supplied by FCC mailing)
- Remote bidding system software, if ordered (supplied by FCC mailing)

**It is each applicant's responsibility to ensure the security of their bidding codes and to ensure that only authorized bidders place bids on their behalf. The FCC assumes no responsibility or liability for applicant's ensuring the security of their computer system or ensuring the security of their bidding codes and that only authorized bidders place bids on their behalf**.

#### **WARNING: Any unauthorized person or entity accessing or tampering with an FCC or other government computer will be prosecuted to the full extent of the law.**

Any applicant listed as a qualified bidder in Attachment A to this Public Notice who has not received both registration mailings by noon on Thursday, February 12, 1998, should contact the FCC at 888-225-5322. Callers should press option number 2 at the prompt for auction inquiries,

Questions About the Local Multipoint Distribution Service Auction," *Public Notice*, DA 98-37 (released January 9, 1998); "FCC Announces Spectrum Auction Schedule for 1998, " *Public Notice*, DA 97-2497 (released November 25, 1997); "Opportunity for Reply Comments on Reserve Prices or Minimum Opening Bids for LMDS Auction Extended," *Public Notice*, DA 97-2420 (released November 18, 1997); "LMDS Auction Postponed Until February 18, 1998--FCC Postpones Auction No. 17," *Public Notice*, DA 97-2352 (released November 10, 1997); "Comments Sought on Reserve Prices or Minimum Opening Bids for LMDS Auction," *Public Notice*, DA 97-2224 (released October 17, 1997); "Auction of Local Multipoint Distribution Service," *Public Notice*, DA 97-2081 (released September 25, 1997). *See also* In the Matter of Rulemaking to Amend Parts 1, 2, 21, and 25 of the Commission's Rules to Redesignate the 27.5-29.5 GHz Frequency Band, To Reallocate the 29.5-30.0 GHz Frequency Band, To Establish Rules and Policies for Local Multipoint Distribution Service and for Fixed Satellite Services, CC Docket No. 92-297, *Second Order on Reconsideration*, FCC 97-323 (released September 12, 1997).

and ask to speak to Kathy Garland. It is each applicant's responsibility to ensure that all registration information has been received on time.

Lost Login IDs, Login Passwords and Bidder Identification Numbers can be replaced only at the FCC Auction Headquarters, located at 2 Massachusetts Avenue, N.E., Washington, D.C. If replacement is necessary, either an authorized representative or the certifying official (as designated on the applicant's FCC Form 175) must appear in person with two forms of identification, one of which must be a photo identification.

*Electronic Bidding Software.* In order to bid electronically, each qualified bidder, who filed its FCC Form 175 electronically, must purchase the Commission's electronic bidding software. This software has been updated for the LMDS auction. Bidders are advised to review the software manual included in the registration materials and participate in the mock auction to become familiar with this software. For software backup, bidders are advised to duplicate the software for use by authorized representatives at different locations. However, the FCC Remote Bidding System will not accept electronic bids from qualified bidders who are not registered purchasers of the bidding software.

*Bidding Contingency Plan.*Bidders should develop comprehensive contingency plans they can implement quickly in case they experience difficulty participating in the auction. The FCC will correct any problems within Commission-controlled facilities. Bidders are solely responsible for anticipating and overcoming problems such as bidder technical failures, local telephone service interruptions, adverse local weather conditions, unavailability of authorized bidders, or loss of confidential security codes.

The FCC Remote Bidding System requires access to a 900 service telephone line. Bidders should verify in advance that the telephone systems they will be using to submit electronic bids permit access to 900 service telephone numbers, and should consult their telephone administrators if they need assistance.

All filers, manual and electronic, will be supplied with a telephone number for telephonic bidding in their registration packet. This number can also be used by electronic bidders as an alternate method of bidding in the event they are not able to submit their bids electronically.

*Bidding Schedule.* The bidding schedule for Wednesday, February 18 will be:

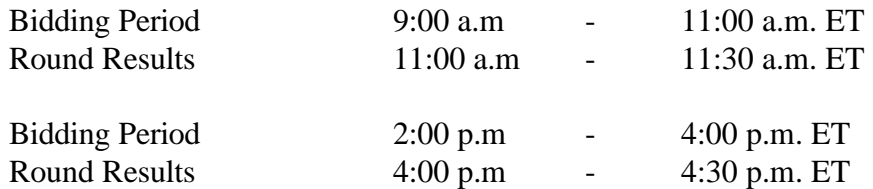

The bidding schedule for Thursday, February 19 through Friday, February 20, will be:

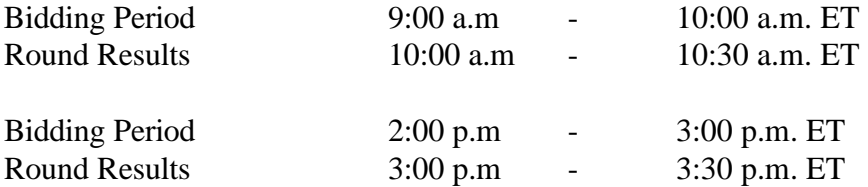

The FCC will set the pace of the auction based upon its monitoring of the bidding and its assessment of the auction's progress. Generally, at the end of each week of the auction, the FCC will announce the bidding schedule for the following week.

*Minimum Opening Bids.* There will be a minimum opening bid in the LMDS auction. *See* In the Matter of Local Multipoint Distribution Service (LMDS) Licenses --Minimum Opening Bids or Reserve Prices, *Order,* DA 98-66 (released January 14, 1998). The minimum opening bids will be set using the revised formulas specified in the *Order* as set forth for each license in Appendix B, and are subject to reduction at the discretion of the FCC. Bidders should be aware, however, that the FCC will not entertain requests to lower minimum opening bids. The agency will exercise its discretion, if at all, independent of any communications from bidders.

*Messages and Announcements.* The FCC will post pertinent auction information as messages and announcements on the FCC Remote Bidding System, on its Internet site and on its Bulletin Board System (BBS). Bidders should check for messages and announcements each time they enter the Remote Bidding System, and should read this information carefully.

**Bidder Questions during the Auction.** FCC auction officials and technical support staff will be available during the course of the auction to answer questions from bidders. Bidders should identify themselves as a bidder with time sensitive auction questions when calling any number. Help can be obtained through the following telephone numbers:

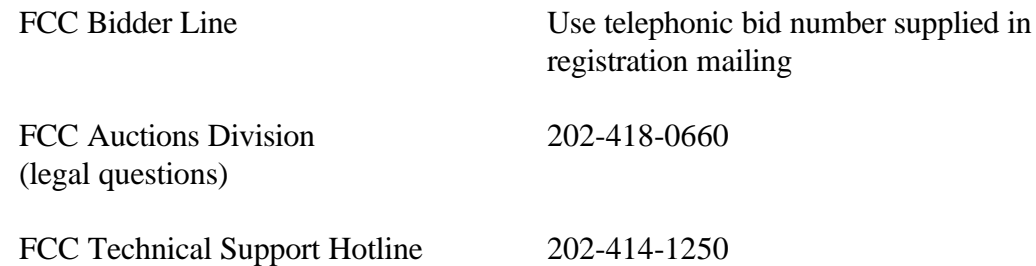

*Monitoring Round Results.* Attachment D to this Public Notice provides instructions for reviewing and downloading round results, and other material related to the LMDS auction released by the Commission during the course of the auction.

*Auction Tracking Tool.* A software tool for tracking the progress of the auction will be made available on Tuesday, February 17, 1998 via the Internet at http://www.fcc.gov/wtb/auctions/lmds and the FCC Auctions Bulletin Board System. Bidders wishing to familiarize themselves with the tracking tool software are encouraged to try the tracking tool software for the 800 MHz SMR auction at http://www.fcc.gov/wtb/auctions. This tool cannot be used for the LMDS auction but has similar functionality and provides a useful tool for practice.

The tracking tool is a Microsoft  $\mathbb C$  Excel™ v5.0 WorkBook, which runs on Microsoft Windows<sup>™</sup> v3.1, Windows for WorkGroups<sup>™</sup> v3.11, and Windows 95. With this auction tracking tool, bidders can import round results and analyze the bidding in the auction. Technical support for the tracking tool can be obtained by calling the FCC Technical Support Hotline. Please review the information included with the tracking tool README file thoroughly before calling technical support.

**User Requirements.** This software is not designed for novice computer users. To be used effectively, you must have extensive experience with:

- \* Microsoft Windows
- \* Microsoft Excel v5.0
- \* the FCC simultaneous multiple-round auction format

**Software and Hardware Requirements.** At a minimum, you will need the following:

- \* Microsoft Windows v3.1+, Windows for WorkGroups 3.11 or Windows 95
- \* Microsoft Excel v5.0 or later
- \* 8MB of available hard disk space
- \* 16MB of RAM and a Pentium™ based processor are highly recommended

*Amendments to FCC Form 175s.* Applicants are responsible for the continuing accuracy and completeness of information furnished in their FCC Form 175 and its exhibits. *See* 47 C.F.R § 1.65. It is the staff's position that applicants should amend their applications within ten business days from the occurrence of a reportable change. Filers should make modifications to their FCC Form 175s electronically, and submit a letter briefly summarizing the changes to:

> Kathleen O'Brien Ham Chief, Auctions & Industry Analysis Division Wireless Telecommunications Bureau Federal Communications Commission Washington, D.C. 20554

with a courtesy copy to Mark Bollinger and Christina Clearwater either sent to the same address or faxed to 202-418-2082.

As described in the Commission's rules, applicants may make only minor corrections to their FCC Form 175 applications; major modifications (*e.g.*, changing the markets applied for, changing control of the applicant, changing the certifying official or signing a manual application) will not be accepted. *See* 47 C.F.R. § 1.2105(b).

*Mock Auction.* The FCC will conduct a mock auction on Friday, February 13, 1998, to allow bidders to familiarize themselves with the electronic bidding software and the new bidding procedures. Telephonic bidding will also be available during the mock auction. Participants wishing to place telephonic bids should use the telephone number supplied in the registration materials for the auction. The mock auction will be open only to qualified bidders. Preregistration is not required to participate in the mock auction.

This mock auction will include all 986 LMDS licenses, and will follow the rules governing the LMDS auction. The mock auction will be identified as Auction No. 74. The program will assume that each bidder applied for all 986 licenses and submitted upfront payments of \$100,000,000.00, corresponding to 100,000,000 bidding units. The auction will simulate the start of Stage One, so bidders will be required to be active on at least 60 percent of their bidding units, or risk having a waiver automatically applied unless bidding eligibility is reduced.

The mock auction will consist of 4 rounds, with the following schedule:

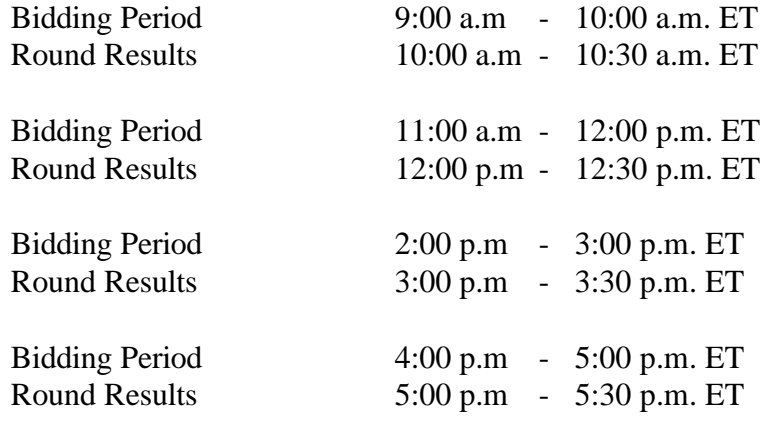

Eligible LMDS bidders who wish to participate in the mock auction using electronic bidding must establish a PPP connection to the FCC Auction Network through either a 202-areacode number or a 900 number, as selected through the mock auction software. (The FCC encourages participants to test their ability to connect using the 900 number, in order to identify any potential problems such as a 900-number telephone block. There will be no access charge for the first minute of the 900-number connection time.)

When participants establish the PPP connection and start the Mock Bidding System, they will register for the mock auction by entering their FCC Account Number. The Login names, Login passwords, and Bidder Identification Numbers (BINs) will be pre-filled. Note: Pre-filled codes are for the mock auction only. For the actual LMDS auction, valid login codes and BINs will be mailed to qualified bidders with their registration materials.

Remote bidding software for the mock auction will be available via the FCC's Internet and Bulletin Board System beginning February 11, 1998. *See* Attachment E for downloading instructions. This software is specifically designed for this simulation, and is not adaptable to any other FCC spectrum auction. As part of the software, the Commission has established a suggestion box and welcomes your comments regarding the software.

#### **MULTIPLE INCREMENT BIDDING**

As previously announced, the FCC has enhanced the bid entry screen of the Automated Auction System software for the LMDS auction to allow bidders to place multiple increment bids. $<sup>2</sup>$  In the</sup> recently completed 800 MHz SMR auction, the Commission introduced click box bidding whereby bidders were limited to increasing high bids by only a single bid increment. The revised system allows bidders to increase high bids by up to nine bid increments.

To place a bid on a license, the bidder must simply enter a whole number between **1** and **9** in the bid increment multiplier (Bid Mult) field. This value will determine the amount of the bid (Amount Bid) by multiplying the bid increment multiplier by the bid increment and adding the result to the high bid amount according to the following formula: **Amount Bid = High Bid + (Bid Mult \* Bid Increment).**

Thus, bidders may place a bid that exceeds the standing high bid by between one and nine times the bid increment. For example, to bid the minimum acceptable bid, which is generally equal to one bid increment, a bidder will enter "1" in the bid increment multiplier column and press submit.

For any license on which the FCC is designated as the high bidder (*i.e.,* a license that has not yet received a bid in the auction or where the high bid was withdrawn and a new bid has not yet been placed), bidders will be limited to bidding only the minimum acceptable bid. In both of these cases no increment exists for the licenses, and bidders should enter 1 in the Bid Mult field. Note that any number between **1** and **9** entered in the multiplier column will result in a bid value at the minimum acceptable bid amount, as there are no multiple increments in this instance.

Bidders should note that this enhancement does not change any round result reports or affect any software screens other than the bid module. The import function will be modified to allow multiple increment bids to be imported into the software. The procedures for multiple increment bidding will be included in the software manual mailed out as part of the qualified bidder registration package, and the multiple increment function will be part of the mock auction software.

<sup>&</sup>lt;sup>2</sup> "Auction of Local Multipoint Distribution Service (LMDS) Licenses--Status of Applications to Participate in Auction," *Public Notice* , DA 98-141 (released January 27, 1998).

#### **OTHER IMPORTANT INFORMATION**

**Windows 95 Compatibility:** The FCC now officially supports Windows 95 for the Remote Bidding System. Please be advised that the FCC Remote Bidding System has not been tested in a Macintosh, OS/2, or Windows NT environment. Therefore, the FCC will not support operating systems other than Microsoft Windows 3.1, Windows for Workgroups 3.11, or Windows 95. This includes any other emulated Windows environment.

**Bid Submission Advisory:** Once the auction commences, applicants are reminded to be careful to verify their bids prior to submission to avoid mistakes. Normally, a bidder that withdraws a high bid during the course of an auction is subject to a withdrawal payment. *See* 47 C.F.R. §  $1.2104(g)(1)$ . Bidders therefore should pay close attention to their bids and utilize all available safeguards to ensure that bids are not submitted in error. Once a bid is submitted, bidders are fully responsible for the consequences of any errors they make, unless relief is granted.

**Long-Form Applications:** Applicants should be aware that at the long-form application stage, they will be subject to the more extensive reporting requirements contained in the newly adopted Part 1 ownership disclosure rule. *See* 47 C.F.R. § 1.2112; Amendment of Part 1 of the Commission's Rules -- Competitive Bidding Procedures, WT Docket No. 97-82, Allocation of Spectrum Below 5 GHz Transferred from Federal Government Use 4660-4685 MHz, ET Docket No. 94-32, *Third Report and Order and Second Further Notice of Proposed Rule Making,* FCC 97-413, 63 Fed. Reg. 2315 (1998).

For additional information regarding this Public Notice, please contact Mark Bollinger, Christina Clearwater or Ruby Hough, Auctions & Industry Analysis Division, Wireless Telecommunications Bureau, at 202-418-0660.

(Sorted by Applicant) **Date of Report: 2/6/98**

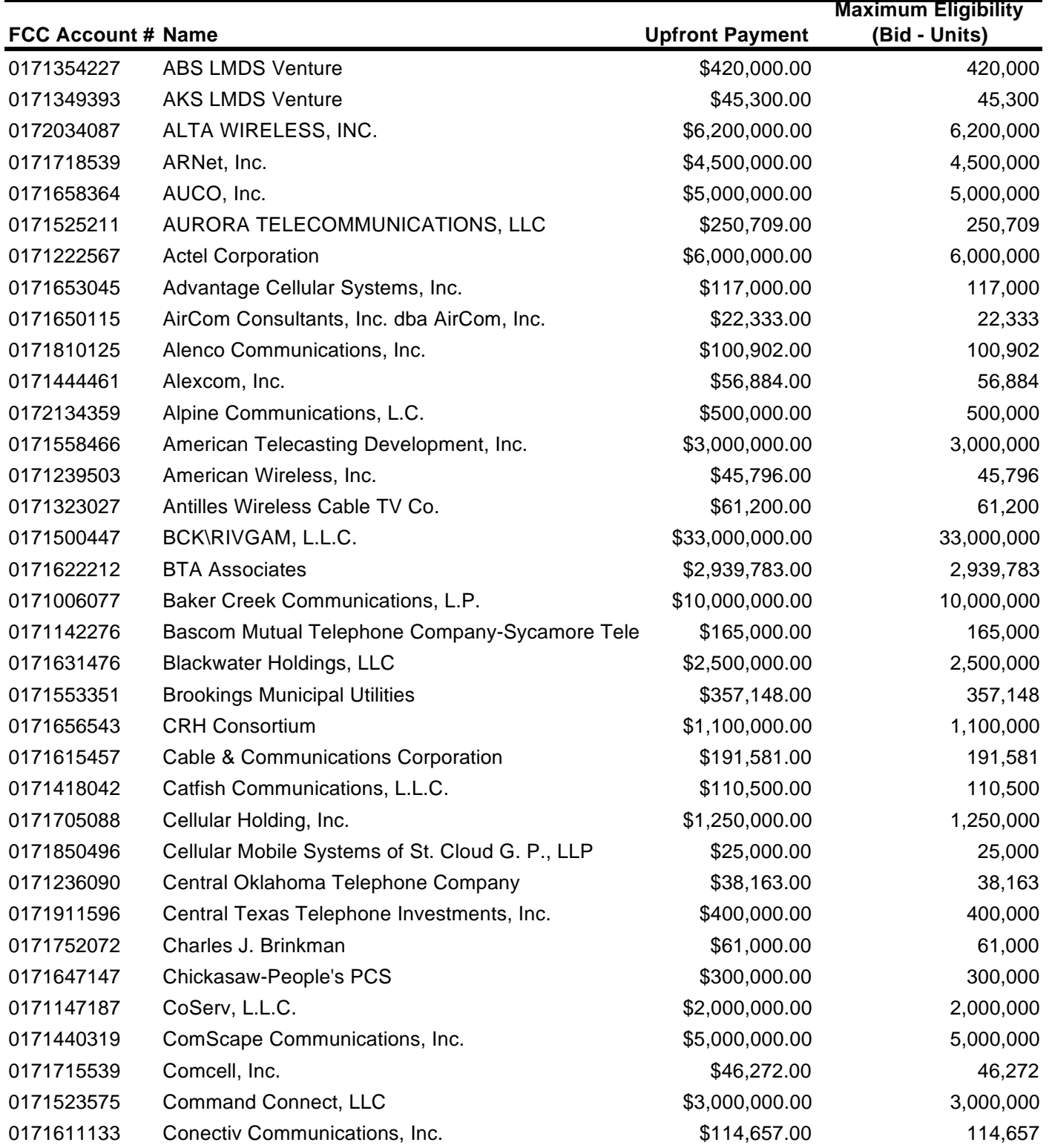

(Sorted by Applicant) **Date of Report: 2/6/98**

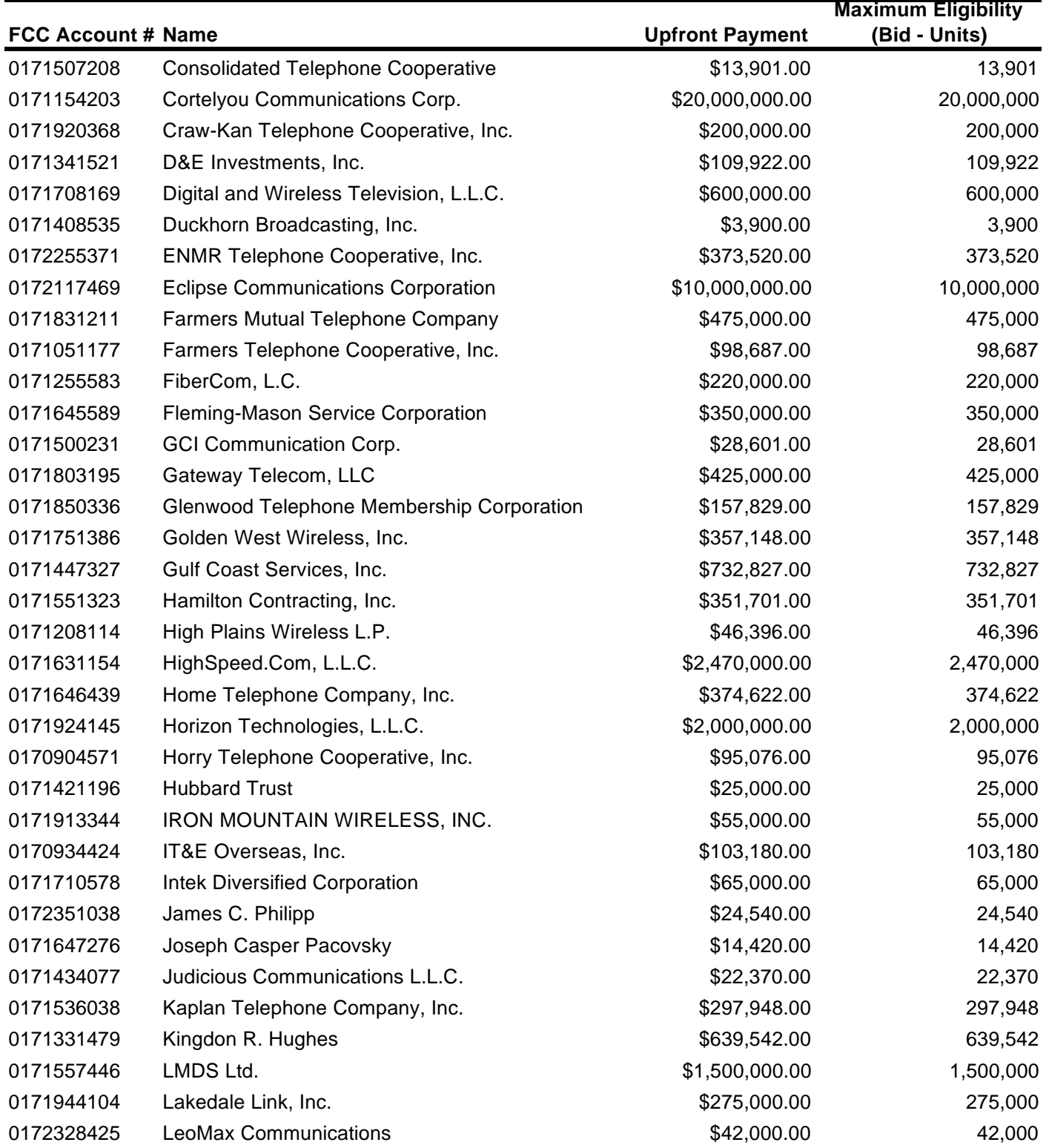

(Sorted by Applicant) **Date of Report: 2/6/98**

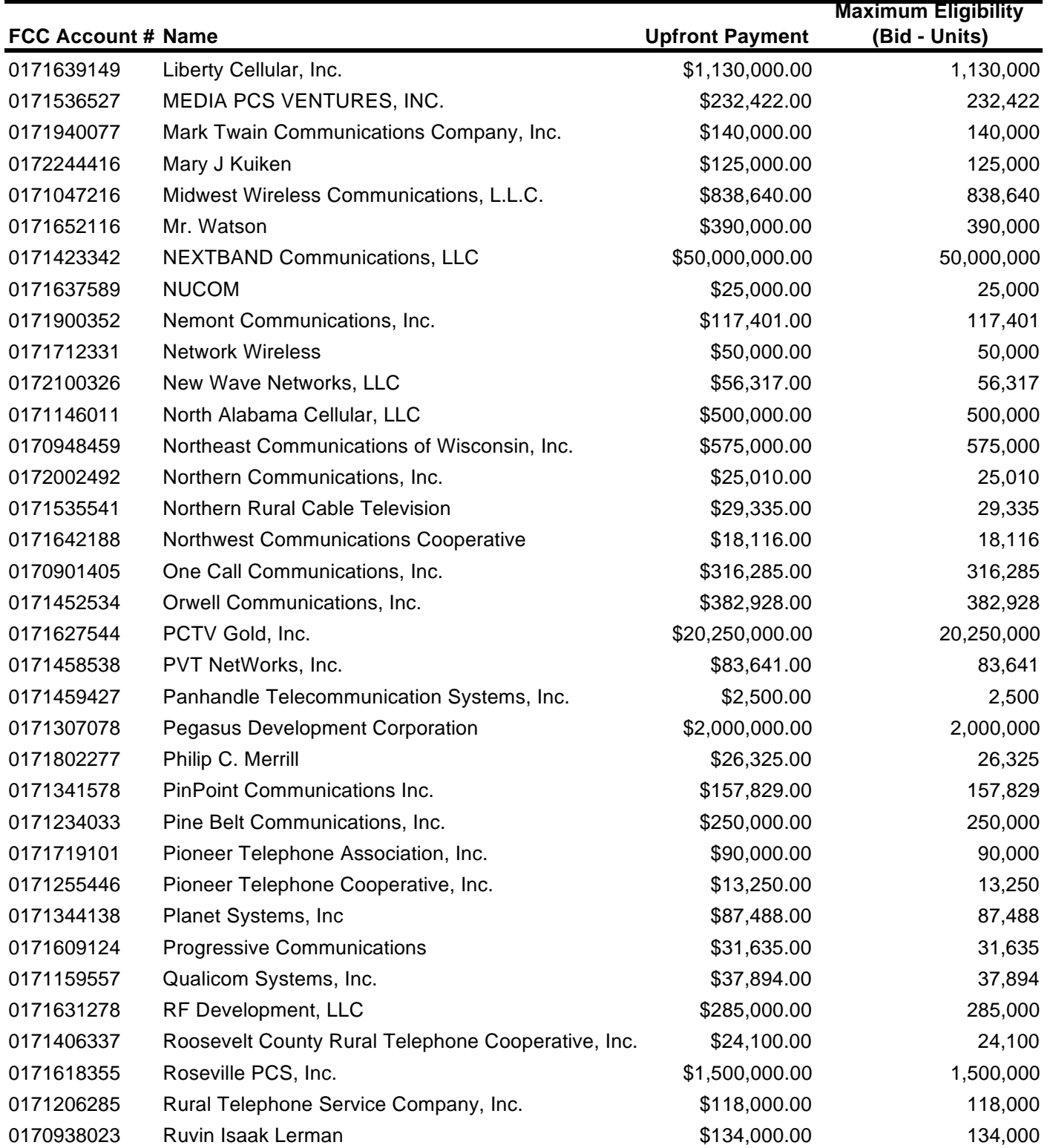

(Sorted by Applicant) **Date of Report: 2/6/98**

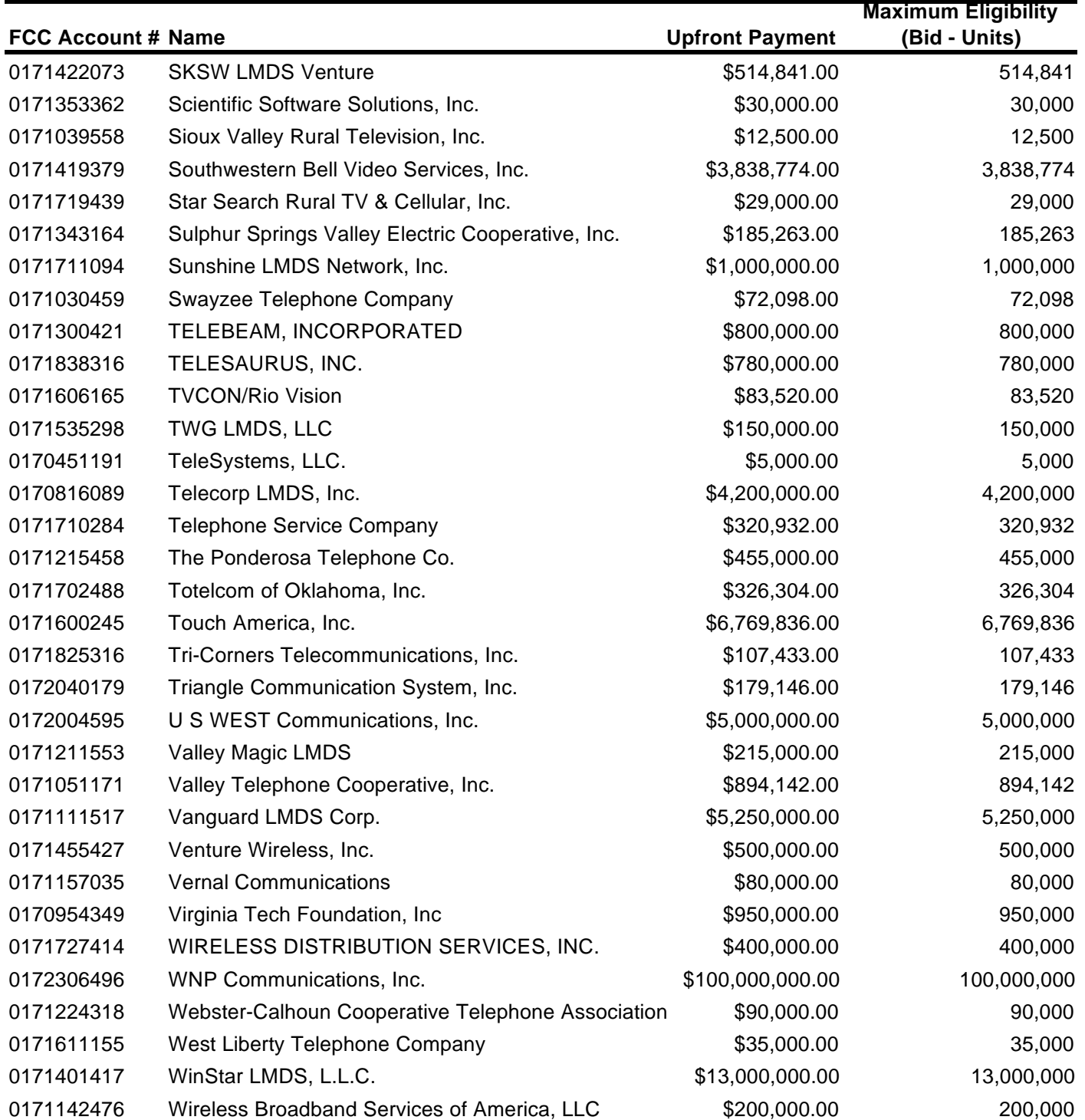

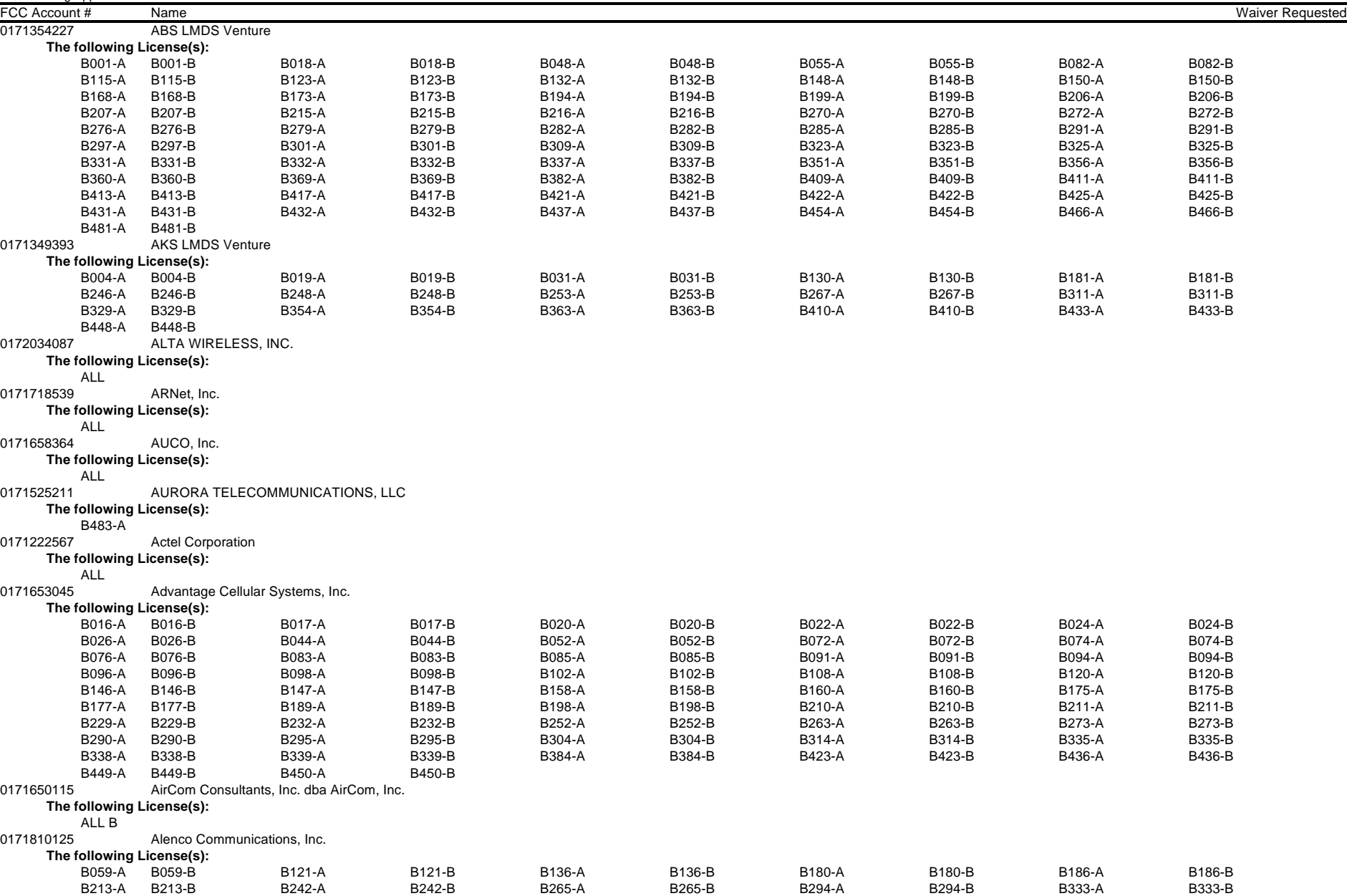

#### (Sorted by Applicant) **Date of Report: 2/6/98**

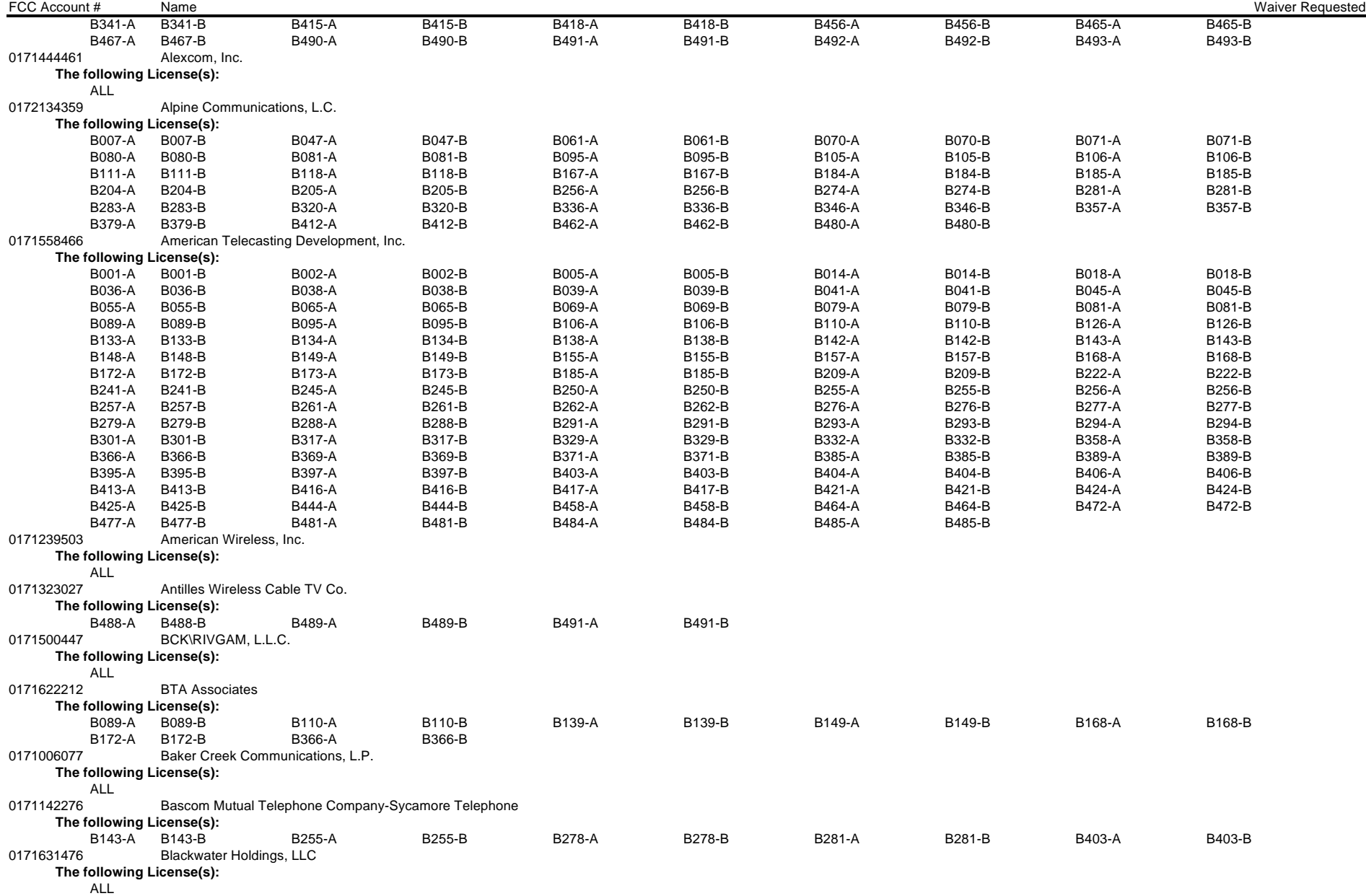

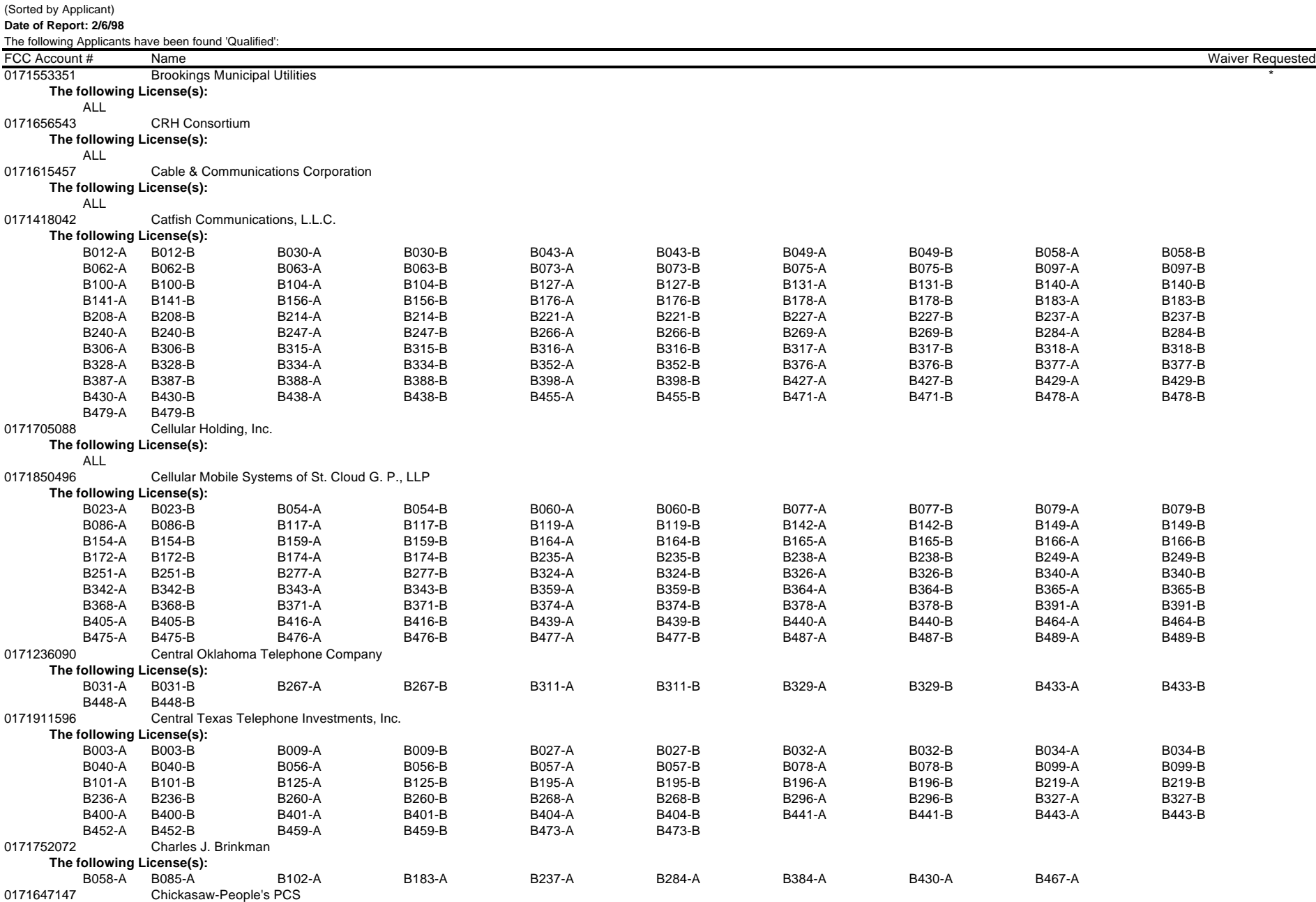

**The following License(s):**

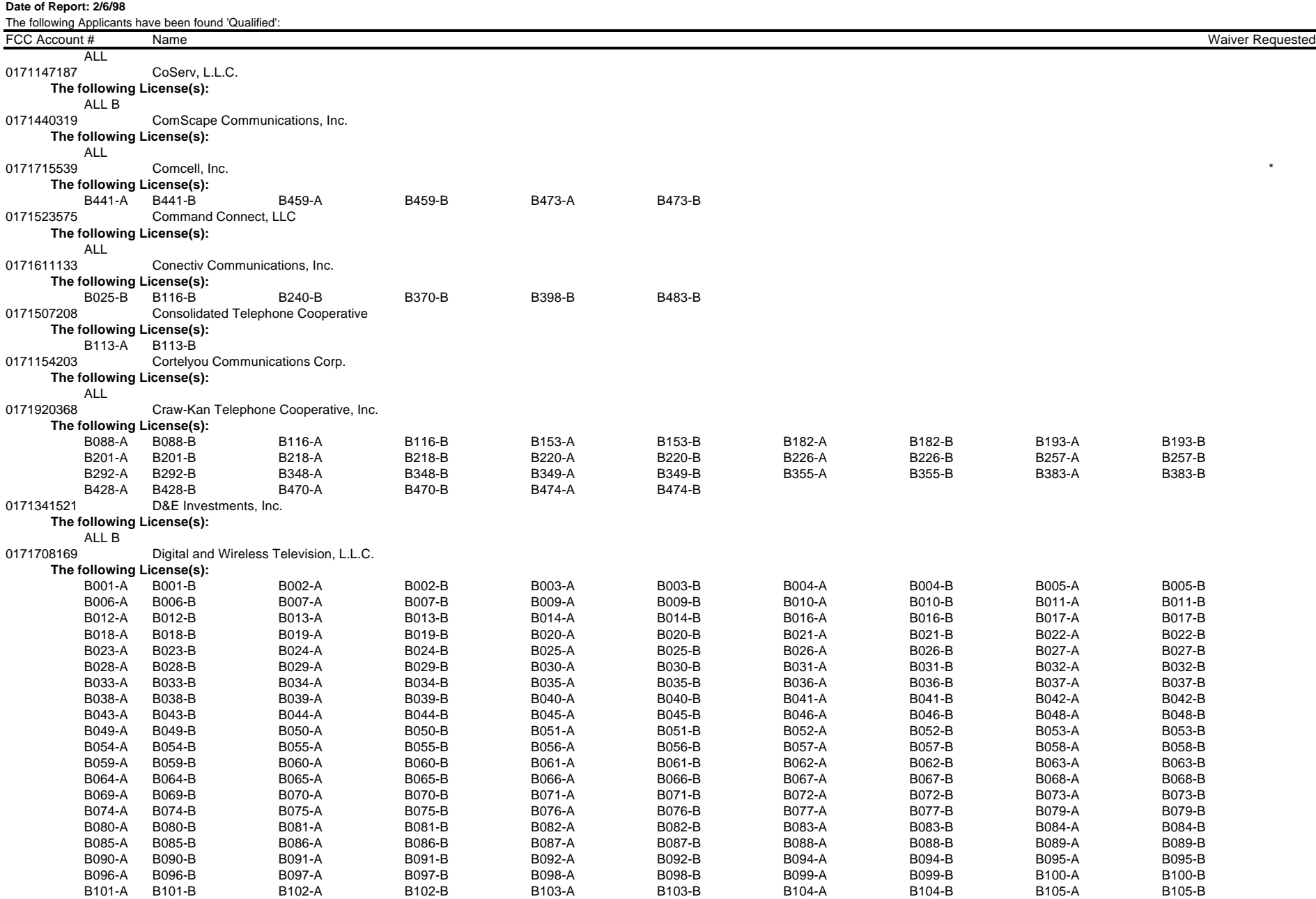

#### (Sorted by Applicant) **Date of Report: 2/6/98**

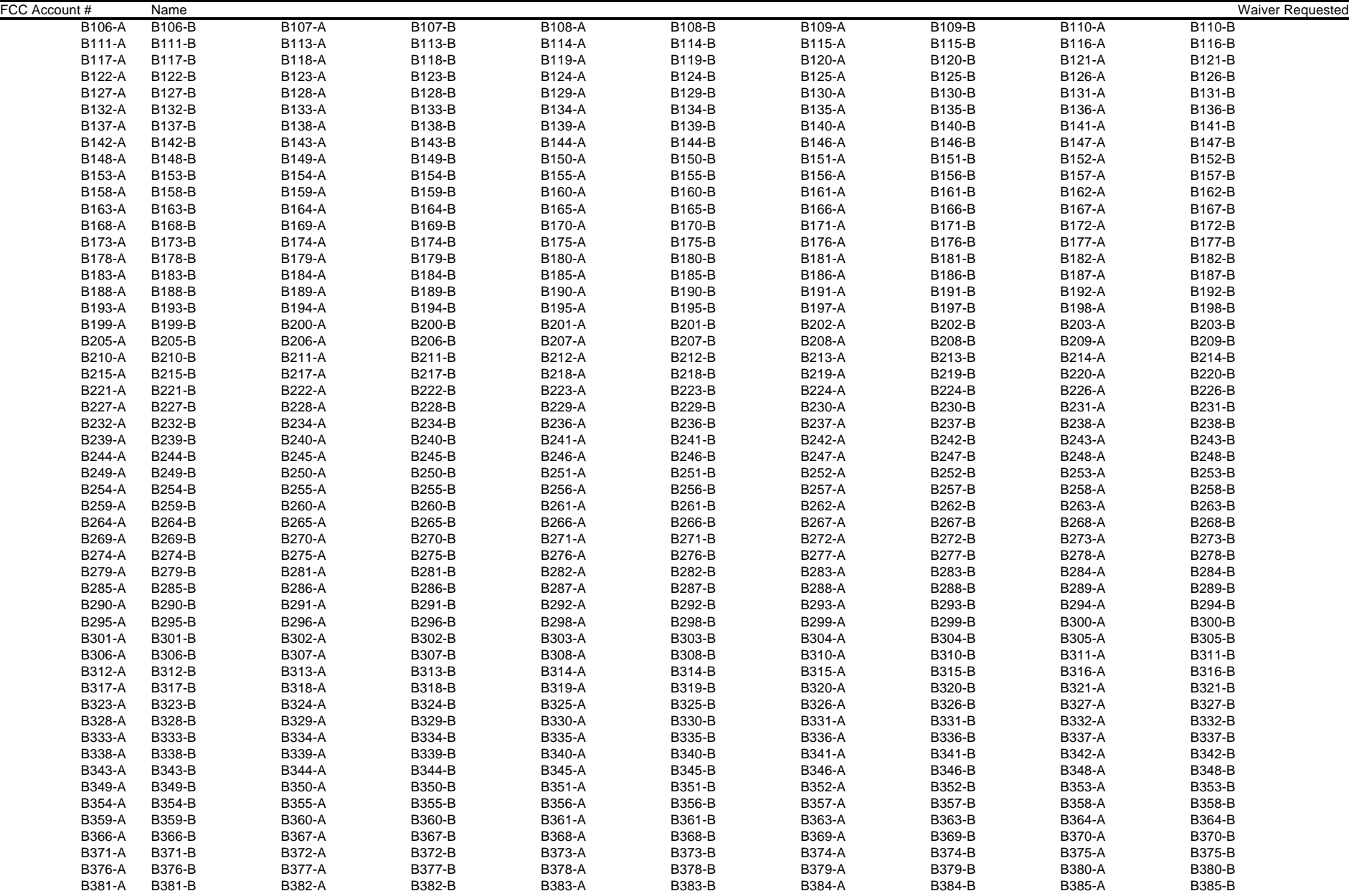

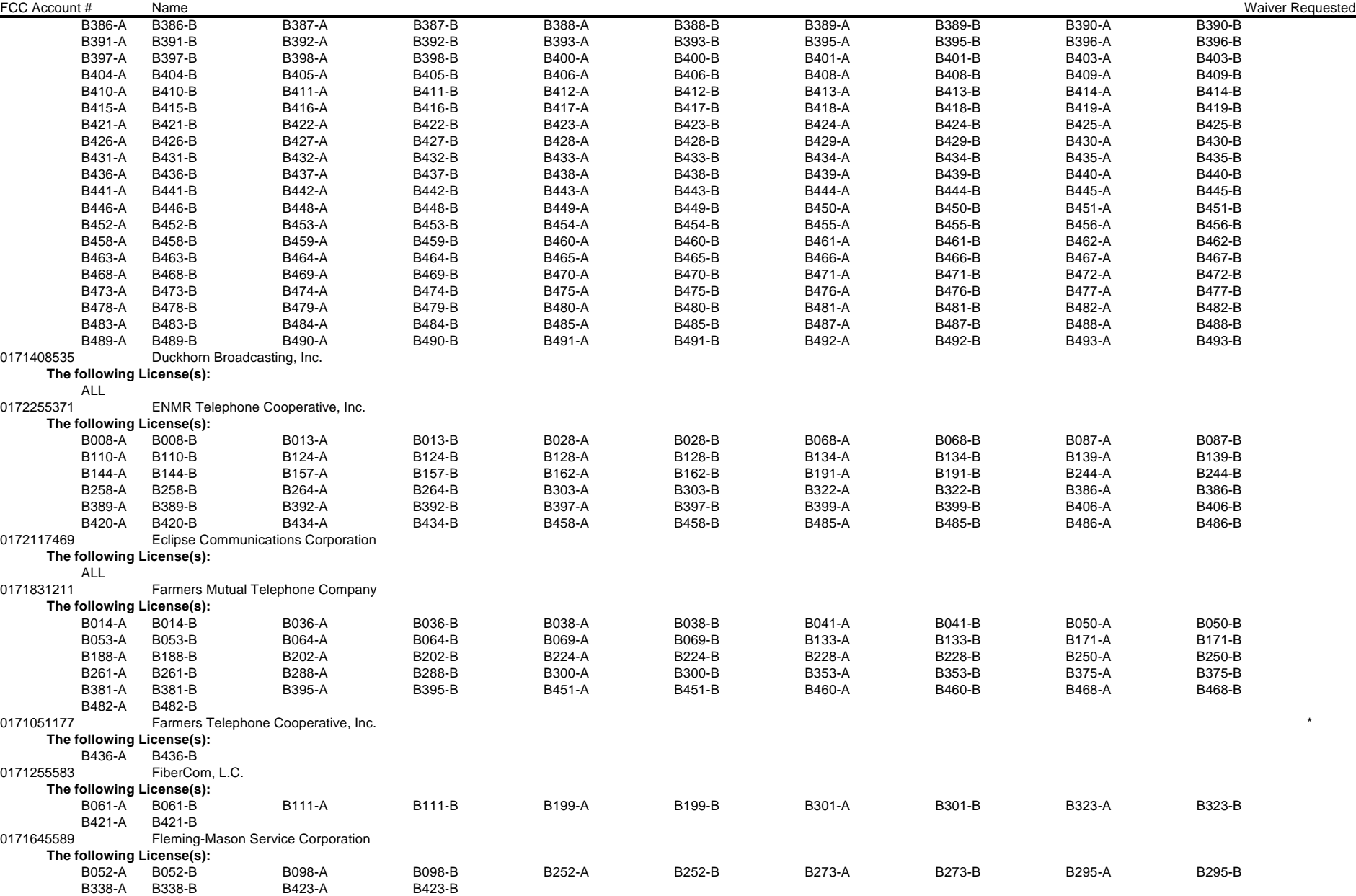

ALL

ALL

ALL

ALL

ALL

ALL

ALL

**Date of Report: 2/6/98** The following Applicants have been found 'Qualified': FCC Account # Name Waiver Requested 0171500231 GCI Communication Corp. **The following License(s):** B014-B B136-B B221-B 0171803195 Gateway Telecom, LLC **The following License(s):** 0171850336 Glenwood Telephone Membership Corporation **The following License(s):** 0171751386 Golden West Wireless, Inc. **The following License(s):** B001-A B001-B B199-A B199-B B301-A B301-B B369-A B369-B B422-A B422-B B464-A B464-B 0171447327 Gulf Coast Services, Inc. **The following License(s):** 0171551323 Hamilton Contracting, Inc. **The following License(s):** 0171208114 High Plains Wireless L.P. **The following License(s):** 0171631154 HighSpeed.Com, L.L.C. **The following License(s):** 0171646439 Home Telephone Company, Inc. **The following License(s):** B072-A B072-B B091-A B091-B B147-A B147-B B178-A B178-B B335-A B335-B 0171924145 Horizon Technologies, L.L.C. **The following License(s):** 0170904571 Horry Telephone Cooperative, Inc. **The following License(s):**

B312-A B312-B 0171421196

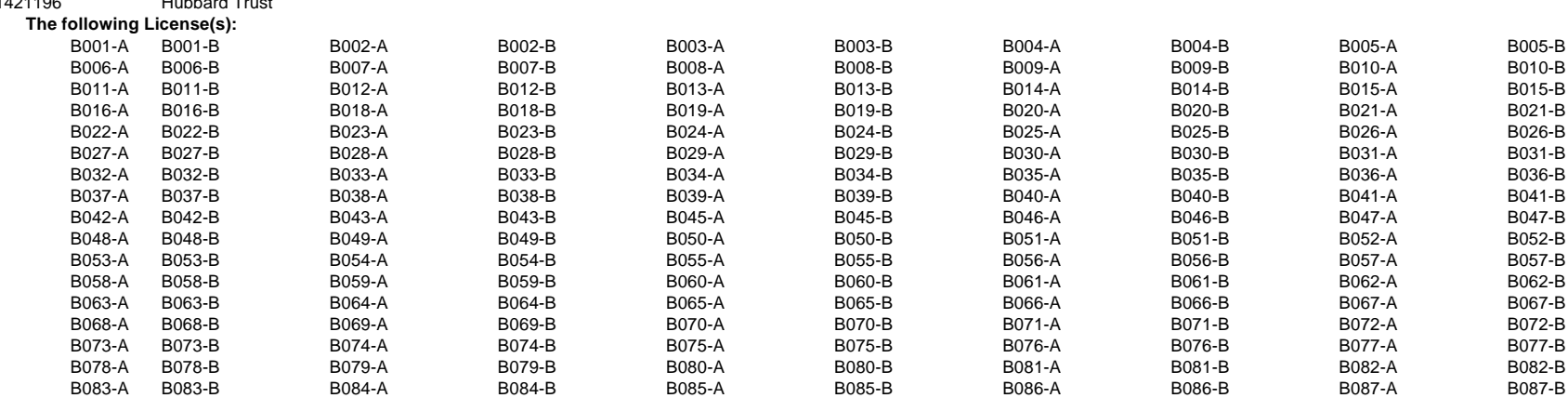

**Attachment B**

\*

\*

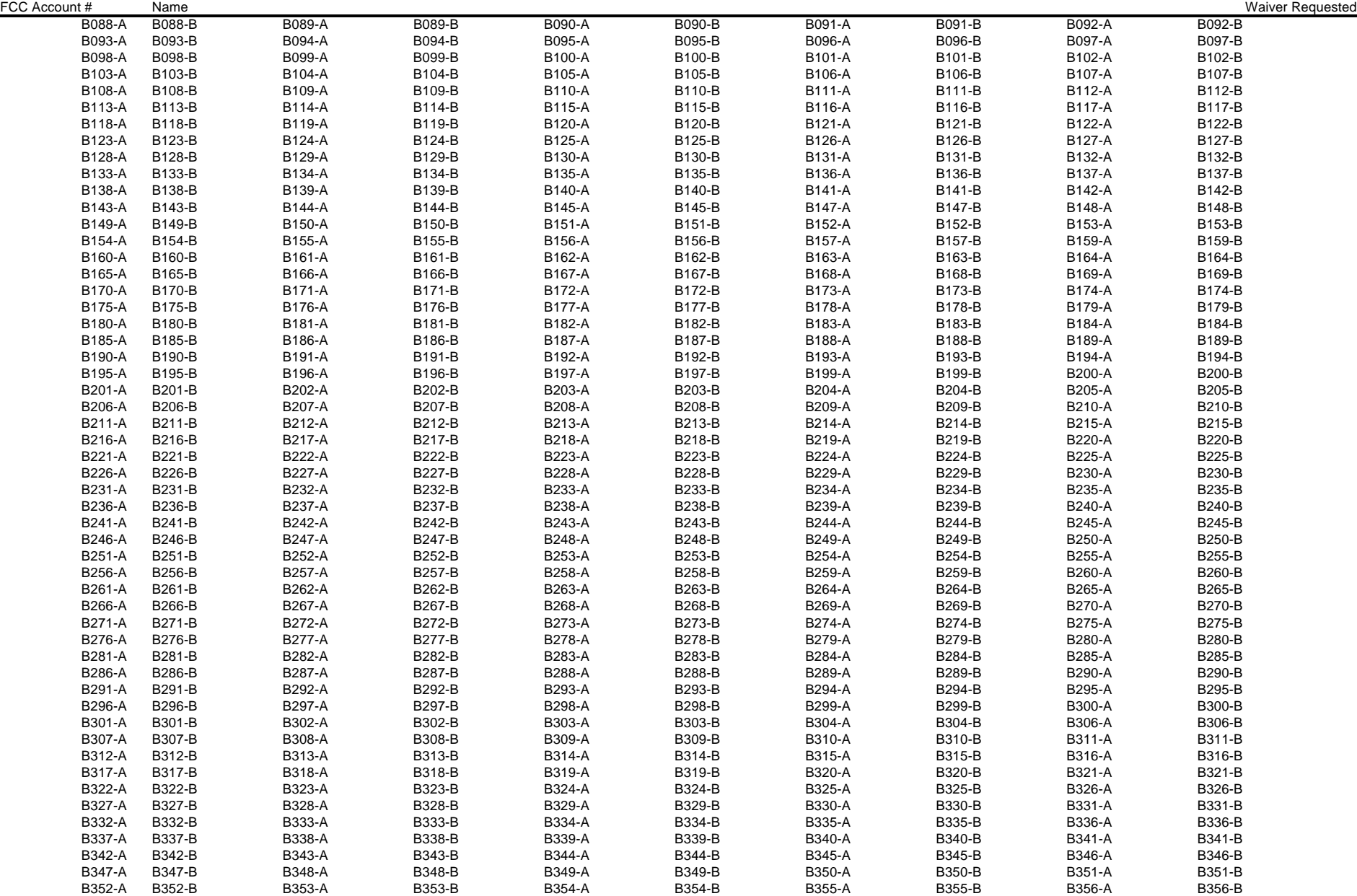

#### (Sorted by Applicant) **Date of Report: 2/6/98**

The following Applicants have been found 'Qualified':

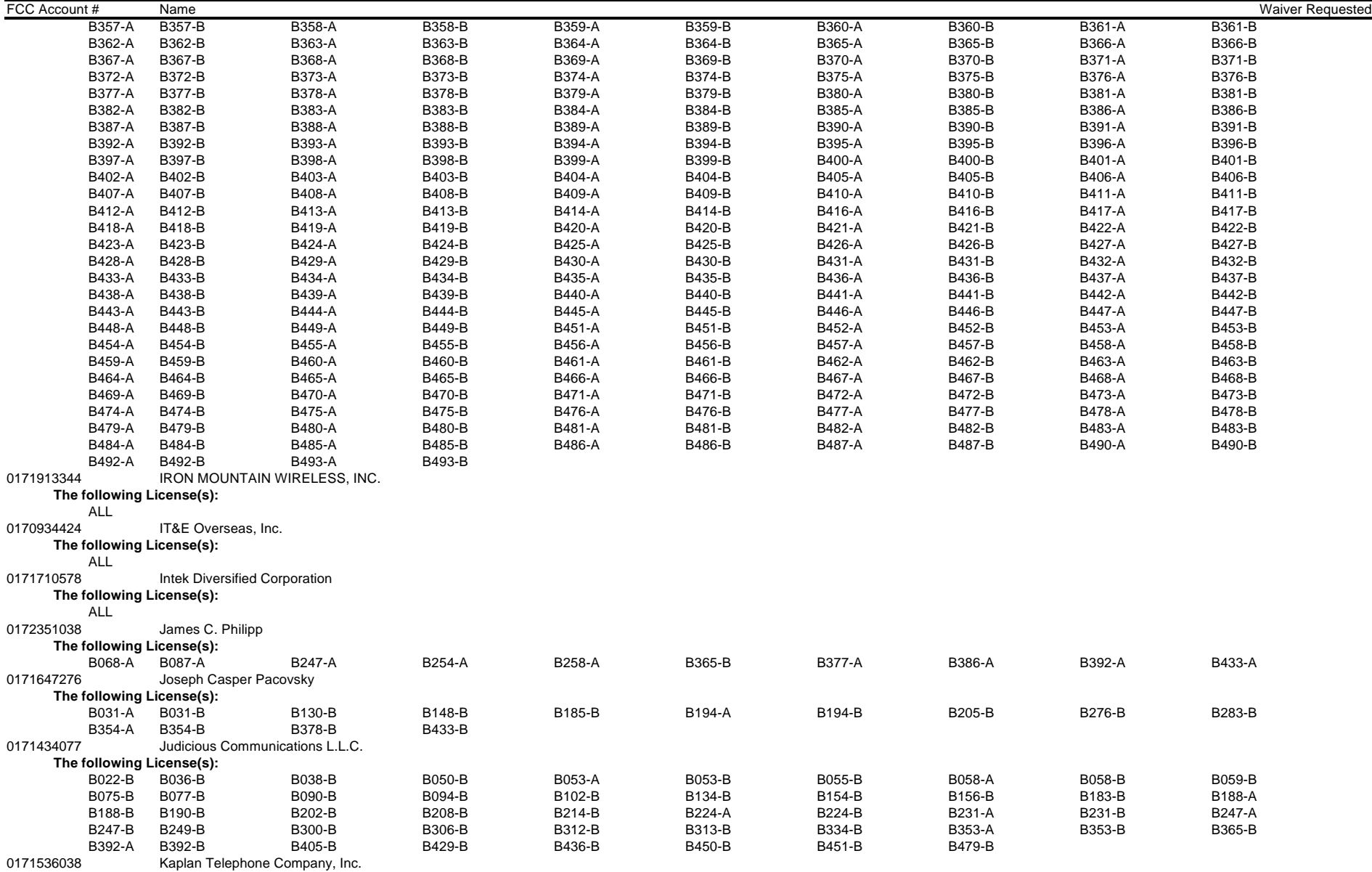

**The following License(s):**

ALL

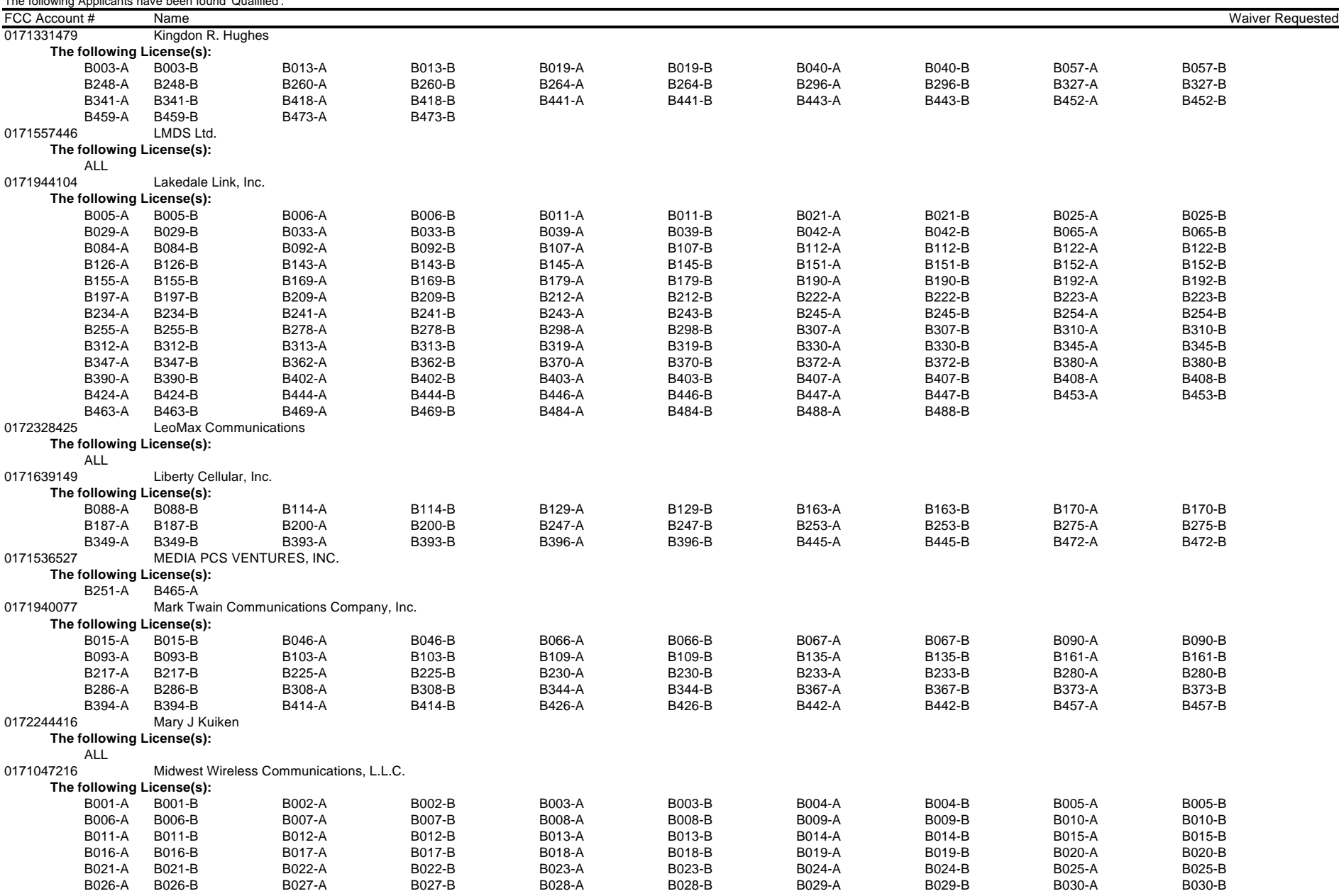

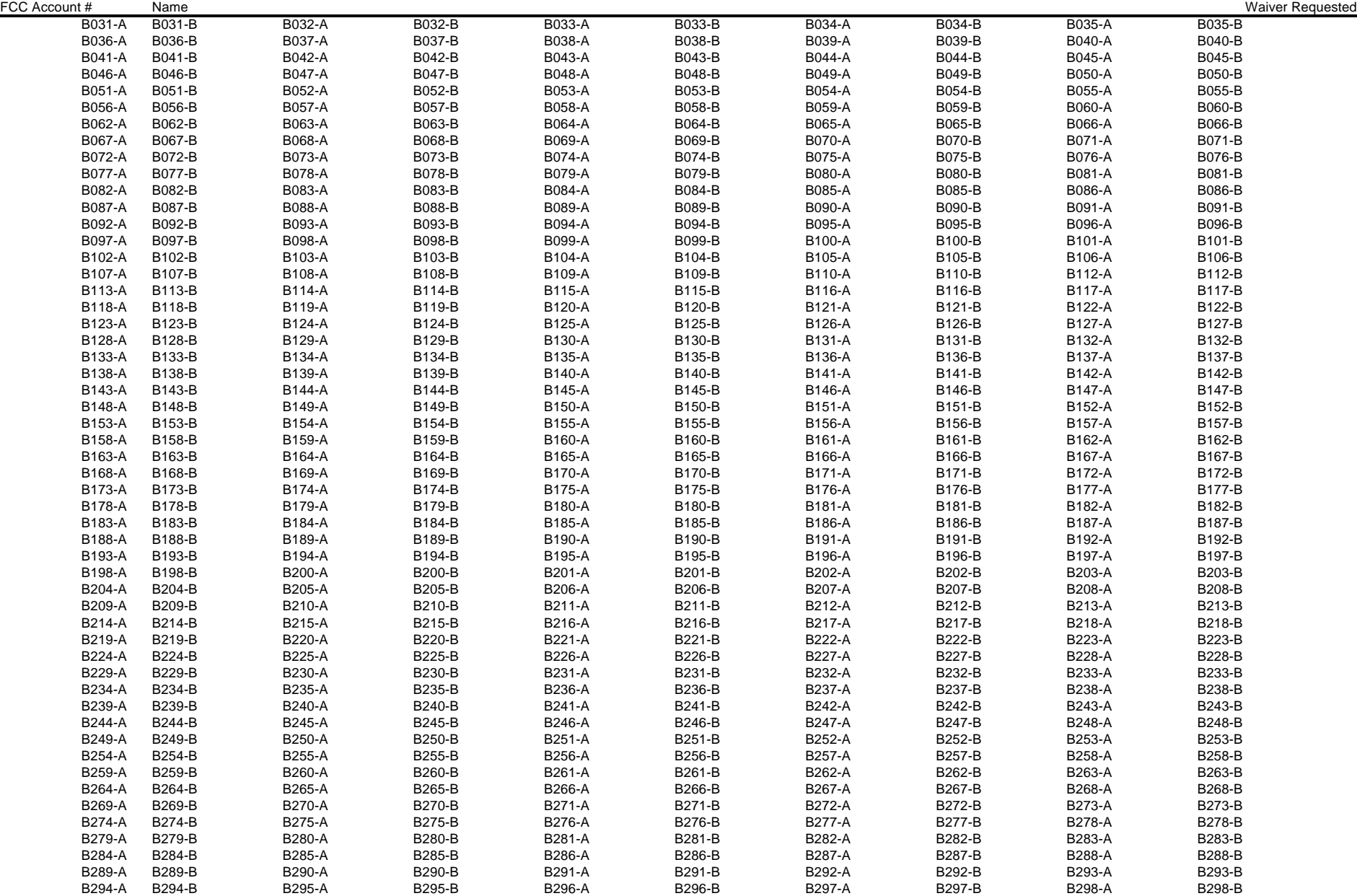

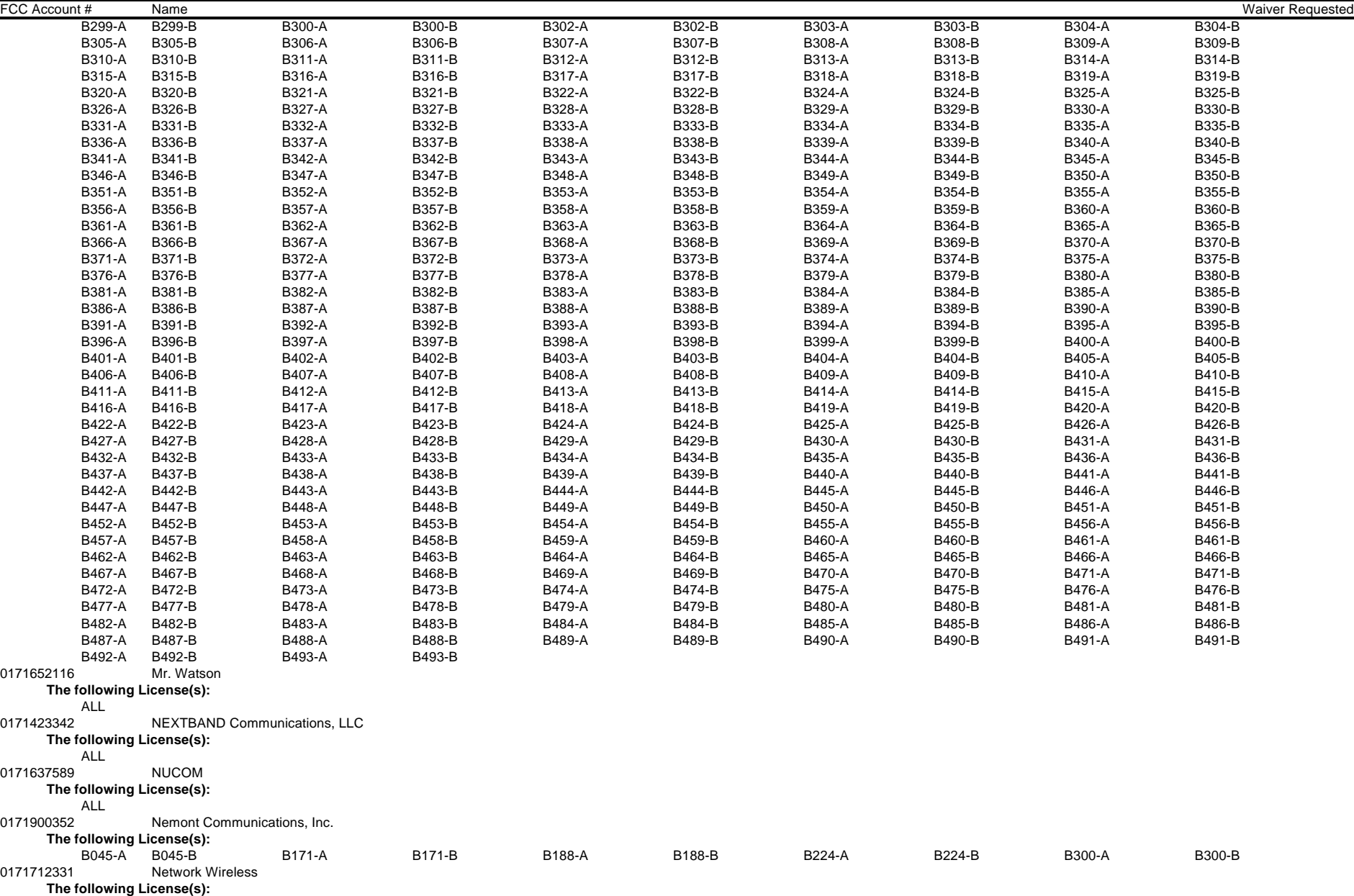

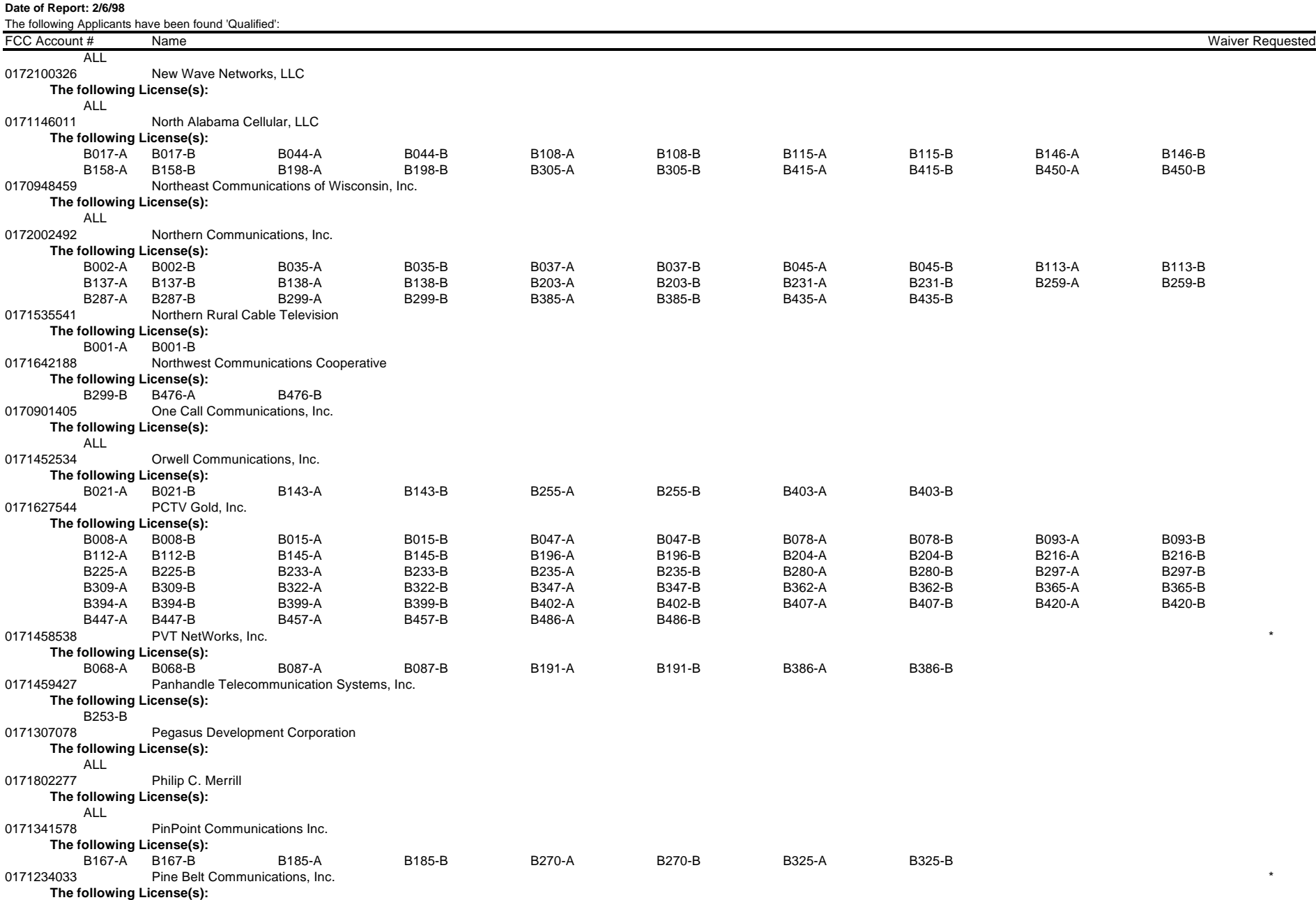

**Date of Report: 2/6/98** The following Applicants have been found 'Qualified': FCC Account # Name Waiver Requested ALL 0171719101 Pioneer Telephone Association, Inc. **The following License(s):** ALL 0171255446 Pioneer Telephone Cooperative, Inc. **The following License(s):**  $B130-B$ 0171344138 Planet Systems, Inc **The following License(s):** ALL 0171609124 Progressive Communications **The following License(s):** ALL 0171159557 Qualicom Systems, Inc. **The following License(s):** B151-B 0171631278 RF Development, LLC **The following License(s):** ALL 0171406337 Roosevelt County Rural Telephone Cooperative, Inc. **The following License(s):**<br>B040-A B040-B B040-A B040-B B068-A B068-B B087-A B087-B B191-A B191-B B386-A B386-B 0171618355 Roseville PCS, Inc. **The following License(s):** ALL A 0171206285 Rural Telephone Service Company, Inc. **The following License(s):** B170-A B170-B B187-A B187-B B396-A B396-B 0170938023 Ruvin Isaak Lerman **The following License(s):** ALL 0171422073 SKSW LMDS Venture **The following License(s):** B010-A B010-B B051-A B051-B B089-A B089-B B114-A B114-B B129-A B129-B B163-A B163-B B170-A B170-B B187-A B187-B B200-A B200-B B239-A B239-B B271-A B271-B B275-A B275-B B289-A B289-B B293-A B293-B B302-A B302-B B305-A B305-B B350-A B350-B B361-A B361-B B366-A B366-B B393-A B393-B B396-A B396-B B419-A B419-B B445-A B445-B B461-A B461-B B472-A B472-B B483-A B483-B 0171353362 Scientific Software Solutions, Inc. **The following License(s):** ALL 0171039558 Sioux Valley Rural Television, Inc. **The following License(s):** B001-A B001-B B045-A B045-B B138-A B138-B B199-A B199-B B301-A B301-B B422-A B422-B B464-A B464-B 0171419379 Southwestern Bell Video Services, Inc. **The following License(s):** ALL 0171719439 Star Search Rural TV & Cellular, Inc. **The following License(s):** B267-A B267-B B311-A B311-B B341-A B341-B 0171343164 Sulphur Springs Valley Electric Cooperative, Inc.

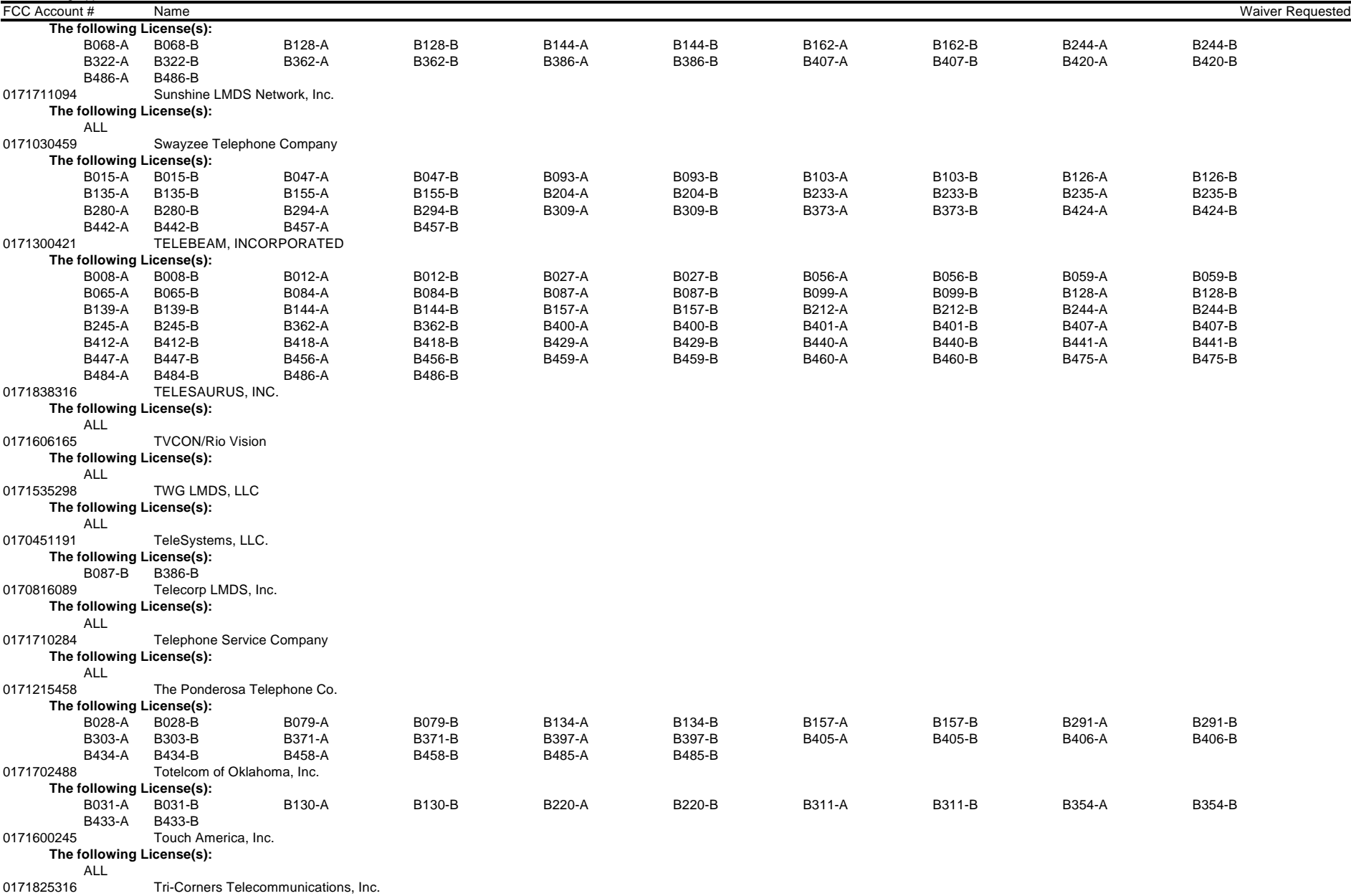

(Sorted by Applicant) **Date of Report: 2/6/98** The following Applicants have been found 'Qualified': FCC Account # Name Waiver Requested **The following License(s):** B139-A B139-B 0172040179 Triangle Communication System, Inc. **The following License(s):** B041-A B041-B B053-A B053-B B064-A B064-B 0172004595 U S WEST Communications, Inc. **The following License(s):** ALL 0171211553 Valley Magic LMDS **The following License(s):** ALL 0171051171 Valley Telephone Cooperative, Inc. **The following License(s):** B056-A B056-B B099-A B099-B B242-A B242-B B268-A B268-B 0171111517 Vanguard LMDS Corp. **The following License(s):** ALL 0171455427 Venture Wireless, Inc. \* **The following License(s):** ALL 0171157035 Vernal Communications **The following License(s):** ALL 0170954349 Virginia Tech Foundation, Inc **The following License(s):** B104-A B104-B B229-A B229-B B284-A B284-B B376-A B376-B 0171727414 WIRELESS DISTRIBUTION SERVICES, INC. **The following License(s):** ALL 0172306496 WNP Communications, Inc. **The following License(s):** ALL 0171224318 Webster-Calhoun Cooperative Telephone Association **The following License(s):** B150-A B150-B B285-A B285-B B332-A B332-B B337-A B337-B 0171611155 West Liberty Telephone Company **The following License(s):**<br>B070-A B070-B B070-A B070-B B086-A B086-B B205-A B205-B B283-A B283-B 0171401417 WinStar LMDS, L.L.C. **The following License(s):** ALL 0171142476 Wireless Broadband Services of America, LLC **The following License(s):**

ALL

# **FCC Local Multipoint Distrib Srvc Auction Non-Qualified Bidders Auction ID: 17**

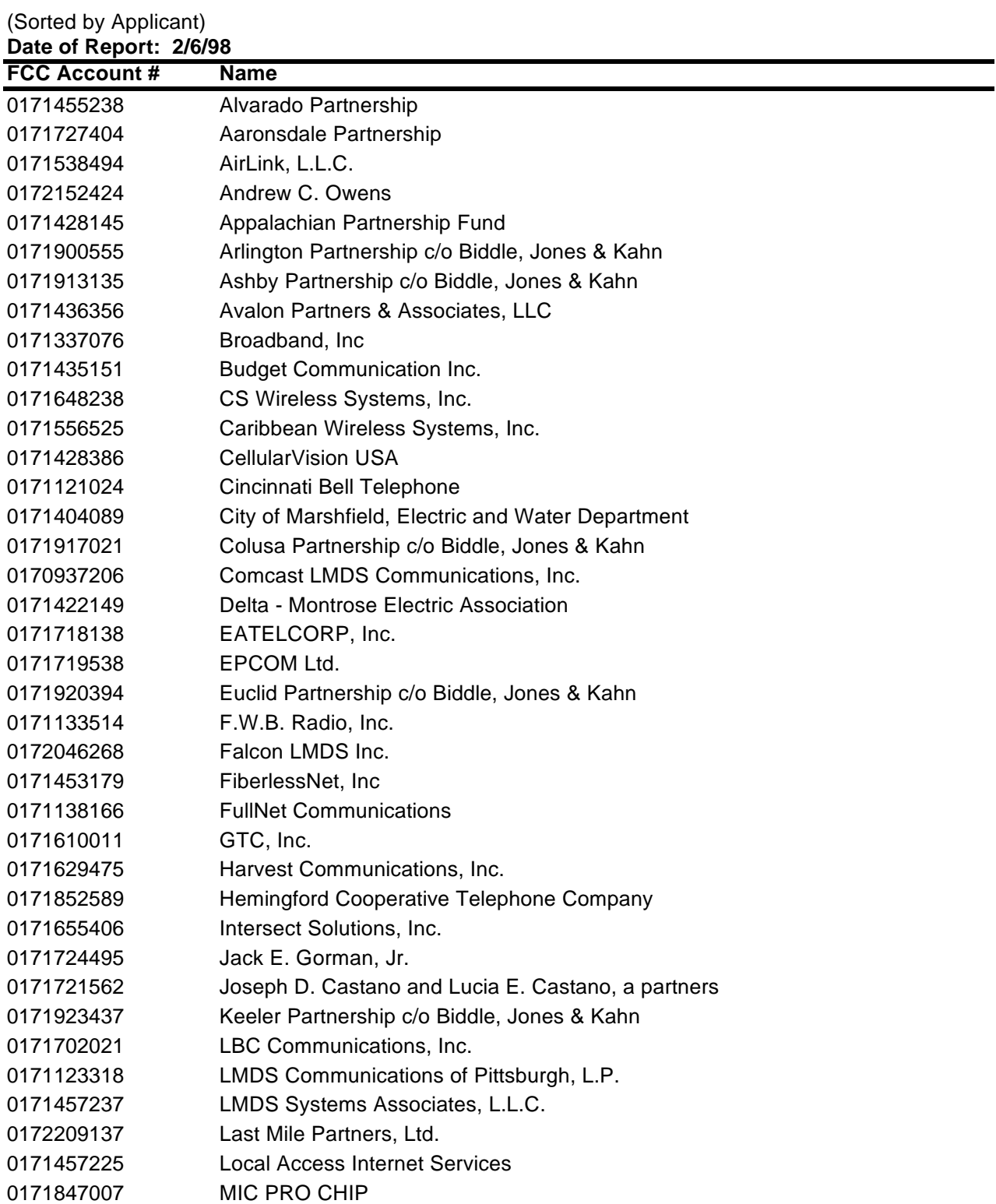

# **FCC Local Multipoint Distrib Srvc Auction Non-Qualified Bidders Auction ID: 17**

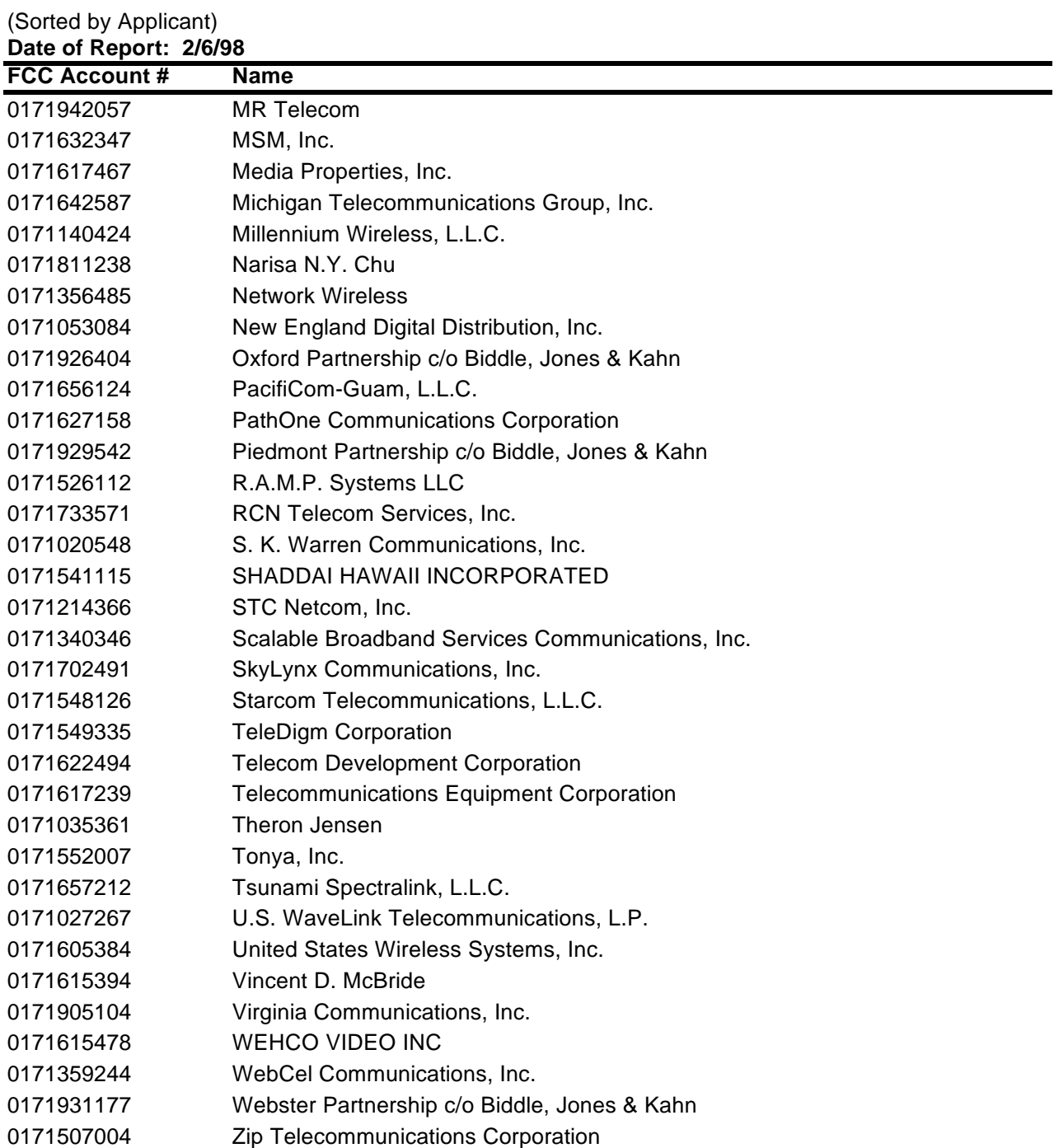

## **Attachment D**

# **How to Monitor the FCC Auctions On-line**

The auction announcements and round results for Auction 17 will be accessible through the FCC Wide Area Network, the Internet and the FCC Auction Bulletin Board System (BBS). You can check on round results and also read any material released by the Commission during the course of the auction. This fact sheet provides the information that you need to track the **February 18, 1998** auction from your computer.

#### **Option 1: Accessing Auction Results via the FCC Wide Area Network**

The FCC implemented a remote access system that allows up to 500 concurrent users to dial in directly to the FCC to view round results, auction announcements, and messages, and to make suggestions to the FCC regarding the FCC auction process. The FCC will make the software available free-of-charge through the Internet and the Auction BBS. Installation and access instructions are included in the *readme.txt* associated with the software.

The remote access system software will be located in two locations on the Internet. The primary location will be *ftp://wtbftp01.fcc.gov pub/LMDS/Auction\_17/Programs*. The secondary location will be *ftp://ftp.fcc.gov/pub/Auctions/LMDS/Auction\_17/Programs*. The software is in a self-extracting compressed file named *remacc42.exe*. The installation instructions for this software are located in *remacc42.txt* located in the same directory.

The file can also be downloaded from the BBS under A for Auction menu, B for Auctions 11-17 , 7 for Auction 17, and P for Programs. For additional information, contact the FCC Technical Support Hotline at (202) 414-1250.

Recently, the Commission established a fee schedule for on-line access to the Commission's wide area network. A charge of \$2.30 per minute will be applied to a user's telephone bill when this software is used for the FCC Auction Remote Access System (this includes Auction Announcements, Messages, Suggestion Box, and Round Results Viewer).

## **Option 2: Accessing Auction Results via the Internet**

#### o **Internet Browser via http:**

Location 1: *http://wtbftp01.fcc.gov*

- 1. Connect to your Internet service provider and start your Internet browser.
- 2. Enter the following location: *http://wtbftp01.fcc.gov*
- 3. Click on *Auction 17*
- 4. Click on *Results*
- 5. Click on the file you wish to download.

#### Location 2: *http://www.fcc.gov*

- 1. Connect to your Internet service provider and start your Internet browser.
- 2. Enter the following location: *http://www.fcc.gov*
- 3. Click on *Auctions*
- 4. In the Auctions section to the right, click on *LMDS* under *In Progress*
- 5. Click on *Data(Round Results)*
- 6. Click on *Auction Round Results*.
- 7. Click on the file you wish to download.

#### o **Internet Browser via ftp:**

*ftp://wtbftp01.fcc.gov/Mock/Programs* or *ftp://ftp.fcc.gov/pub/Auctions/Mock/Programs*

- 1. Connect to your Internet service provider and start your Internet browser.
- 2. Enter the following location: *ftp://wtbftp01.fcc.gov* or *ftp://ftp.fcc.gov*
- 3. Click on the *pub* directory (only applies to *ftp.fcc.gov*) Click on the *Auctions* directory (only applies to *ftp.fcc.gov*) Click on the *LMDS* directory Click on the *Auction\_17 directory* Click on the *Results* directory
- 4. Click on the file you wish to download.

#### *Archive Directories*

The FCC will establish archive directories for round results files on the Internet. After every 50 rounds, files will be moved from the Results directory to an archive directory. The newest round results files will continue to be uploaded to the Results directory.

For example, in round 102, round results files would be located as follows:

On wtbftp01.fcc.gov:

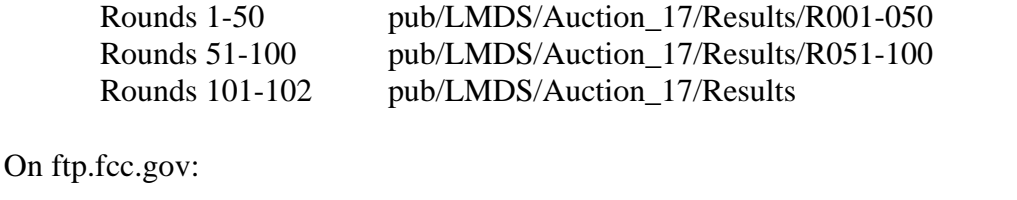

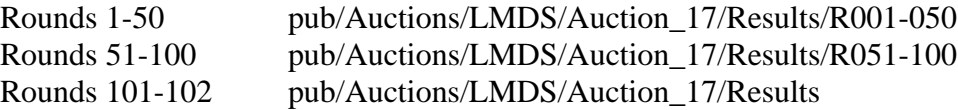

Files for rounds 103-150 would continue to be uploaded to the Results directory. After round 150, the files for rounds 101-150 would be archived. The newest files, for rounds 151-200, would be uploaded to the Results directory.

#### **Option 3: Accessing Auction Results via the Bulletin Board System (BBS)**

The FCC Auction Bulletin Board System (BBS) provides dial-in access for Auction Results. To access the FCC Auction BBS, use a communications package that can handle at least Xmodem protocol (such as PcAnyWhere, Procomm, or Microsoft Terminal in Windows 3.x) to dial in to  $(202)$  682-5851. Use the settings of 8 data bits, no parity and 1 stop bit  $(8,N,1)$ .

Once your computer is connected to the Auction BBS, do the following:

- 1. To create an account:
	- (a) Enter your first name.

**Note:** Throughout these instructions, "enter" means to type the appropriate information and then press the Enter key.

- (b) Enter your last name.
- (c) When asked whether you want to create an account, enter **Y**.

(d) When prompted, enter a password.

The password can be from four to ten characters long, where the characters can be either letters or numbers.

- (e) To confirm the password, enter it again.
- (f) When prompted for contact information, enter your voice phone number. Include the area code; for example, you might enter **202-555-1234.**
- (g) Enter your company name.
- 2. On the Welcome screen, enter **C** for Continue. (You may also enter **c**, the program accepts either case.)

Since C is the default (automatic) selection, you can also just press Enter to continue.

- 3. When asked whether you want to view the bulletin menu. Enter **Y** for Yes. Then, to continue, press Enter to obtain the FCC Auction BBS Main Menu.
- 4. Enter **A** (for Auction Menu) to obtain the Auction Library Menu. The top options on this menu provide a range of numbers to represent the available auctions.
- 5. To select Auction 17, enter **B** to select the second range.
- 6. On the Auctions Library Menu, enter the number of the auction you want. Enter **7**, in this case.

The Auction Menu appears.

7. Enter **R** to select Results.

The list of available files for Auction 17 appears. These files are sorted by date, with the most recent files at the beginning of the list.

8. To scroll downward to the next screen of file names, either press Enter or enter **C** for Continue. To scroll upward to the preceding screen of file names, enter **P** for Previous.

Note that on each screen, file names are numbered separately, starting with 1.

9. To select one or more files for downloading or viewing, mark the files you want. The program marks a file by preceding its name with an asterisk (\*).

You can do the following:

- To mark an individual file, enter its line number.
- To mark a range of files, enter **M** (for Mark) and then enter the range of files in response to the prompt.

For example, to mark files 6 through 12, enter **6-12** at the prompt.

To unmark a file, enter its number again.

You can also use Mark to unmark a range of files.

- 10. When you have finished marking files, download them as follows:
	- (a) Enter **D** for Download.

The program displays a list that summarizes the download operation. The Time column lists the download time for each file; the Total Time column lists a running total of the download times.

- (b) Enter **D** to proceed.
- (c) Select the file transfer protocol that has been specified in your terminal emulation software (e.g., Xmodem or Zmodem).

When the download operation has finished, the list of files reappears.

11. Enter **X** to leave the BBS.

**Note:** All round results files will continue to be accessed through the Results menu on the BBS. No archive menus will be created.

#### **Round Results Files**

For each round, dBase-compatible database files will be uploaded with the following naming conventions:

17\_*xxx*S.DBF contains all bids submitted in a particular round 17\_*xxx*W.DBF contains all bids withdrawn in a particular round 17\_*xxx*E.DBF contains the maximum eligibility and remaining # of waivers for each bidder

17\_*xxx*H.DBF contains the high bids in a particular round and the minimum accepted bids for the next round

where *xxx* represents the round number.

For those who cannot use the dBase-compatible database files, we will also upload the ASCII text version of these files with the following naming conventions:

17\_*xxx*S.TXT contains all bids submitted in a particular round 17\_*xxx*W.TXT contains all bids withdrawn in a particular round 17\_*xxx*E.TXT contains the maximum eligibility and remaining # of waivers for each bidder 17\_*xxx*H.TXT contains the high bids in a particular round and the minimum accepted bids for the next round

where *xxx* represents the round number.

The following file will be uploaded at the beginning of the auction to map the bidder number to the FCC Account Number and company name:

17 XREF.DBF contains the bidder name, FCC account number and bidder number or 17\_XREF.TXT is the same file in text format

This file is used to identify which bidder is associated with each bid in the submission, withdrawal, high bids, and bidder eligibility files.

#### **Round Results File Formats**

All Bids:

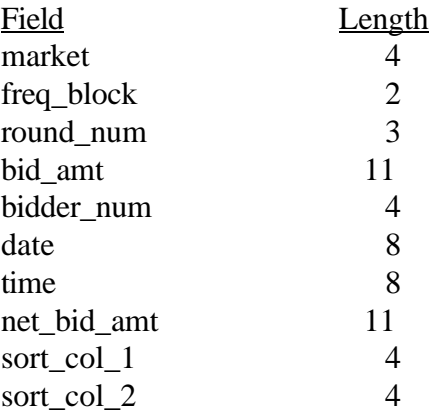

# Withdrawals:

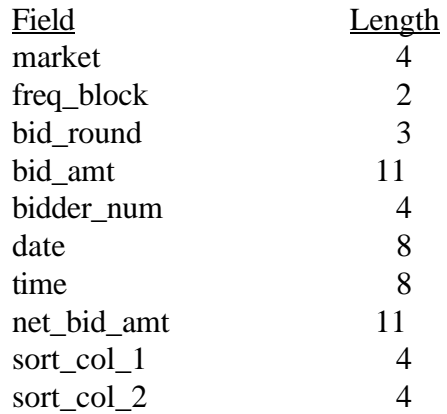

# High Bids:

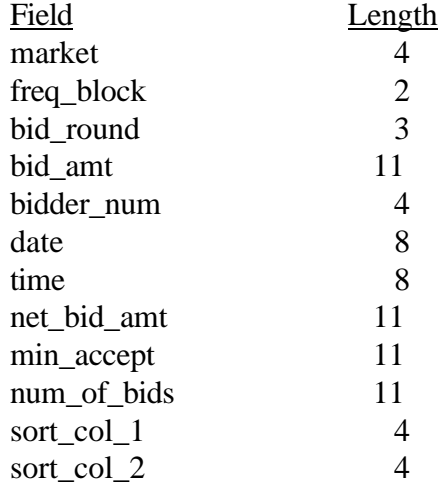

# Maximum Eligibility:

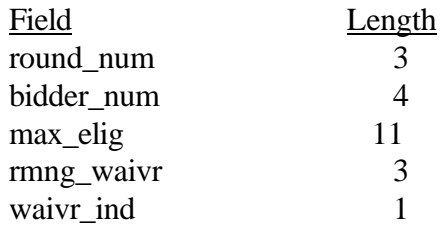

# Bidder Cross Reference:

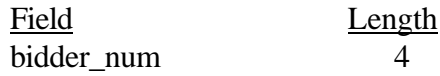

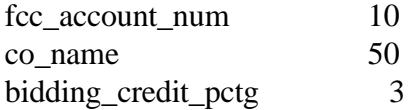

#### **Attachment E**

# **Downloading and Installing the FCC Mock Bidding System**

Qualified bidders who want to participate in the FCC Mock Auction will need, at a minimum, the following hardware and software:

#### **Hardware and Software Requirements:**

- o CPU: Intel 80486 or above
- o RAM: 8 MB (more recommended if you intend to open multiple applications)
- o Hard Disk: 12 MB available disk space (Windows 3.1) 33 MB available disk space (Windows 95)
- o Modem: v.32bis 14.4kbps Hayes compatible modem
- o Monitor: VGA or above
- o Mouse or other pointing device
- o FCC Mock Bidding System software (available through the Internet and the FCC Bulletin Board System)
- o Microsoft® Windows 95™, Microsoft® Windows™ 3.1, or Microsoft® Windows for Workgroups™ 3.11
- o Internet browser software that is compatible with Netscape® Navigator™ 2.0 and Microsoft® Explorer™ 3.0.

To create backup installation disks for the FCC Mock Bidding System, you need the following:

- o 1.44-MB 3.5" floppy drive
- o Three blank MS-DOS® formatted 1.44-MB floppy disks

**Note:** The FCC Mock Bidding System has not been tested in a Macintosh, OS/2, or Windows NT™ environment. Therefore, the FCC will not support operating systems other than Microsoft Windows 3.1, Microsoft Windows for Workgroups 3.11, or Microsoft Windows 95. This includes any other emulated Windows environment. If your Windows is in a networked environment, you should check with your local network administrator for any potential conflicts with the PPP (Point-to-Point Protocol) Dialer that is included with the FCC Mock Bidding System for Windows 3.1. This usually includes any TCP/IP installed network protocol.

Qualified bidders who wish to participate in the FCC Mock Auction must first download the software from either the Internet or the FCC Bulletin Board System. Participants must download the following compressed files to install the software:

o For Windows 95: **mk95v42a.exe, mk95v42b.exe, mk95v42c.exe, mk95v42d.exe, mk95v42e.exe**

o For Windows 3.1 or Windows3.11: **mk31v42a.exe, mk31v42b.exe, mk31v42c.exe**

## **Download Method 1: Internet Access**

You may download the compressed files from your Internet browser using either http or ftp, as described in the following sections.

## o **Internet Browser via http:**

Location 1: *http://www.fcc.gov*

- 1. Connect to your Internet service provider and start your Internet browser.
- 2. Enter the following location: *http://www.fcc.gov*
- 3. Click on *Auctions*
- 4. In the Auctions section to the right, click on *LMDS* under Future
- 5. Click on *Mock Auction Software*
- 6. Download the following files for Windows 95: **mk95v42a.exe, mk95v42b.exe, mk95v42c.exe, mk95v42d.exe, mk95v42e.exe** Download the following files for Windows 3.1: **mk31v42a.exe, mk31v42b.exe, mk31v42c.exe**

Location 2: *http://wtbftp01.fcc.gov*

- 1. Connect to your Internet service provider and start your Internet browser.
- 2. Enter the following location: *http://wtbftp01.fcc.gov*
- 3. Click on *Mock*
- 4. Click on *Programs*
- 5. Download the following files for Windows 95: **mk95v42a.exe, mk95v42b.exe, mk95v42c.exe, mk95v42d.exe, mk95v42e.exe** Download the following files for Windows 3.1: **mk31v42a.exe, mk31v42b.exe, mk31v42c.exe**

## o **Internet Browser via ftp:**

*ftp://wtbftp01.fcc.gov/Mock/Programs* or *ftp://ftp.fcc.gov/pub/Auctions/Mock/Programs*

- 1. Connect to your Internet service provider and start your Internet browser.
- 2. Enter the following location: *ftp://wtbftp01.fcc.gov* or *ftp://ftp.fcc.gov*
- 3. Click on the *pub* directory (only applies to *ftp.fcc.gov*) Click on the *Auctions* directory (only applies to *ftp.fcc.gov*) Click on the *Mock* directory Click on the *Programs* directory
- 4. Download the following files for Windows 95: **mk95v42a.exe, mk95v42b.exe, mk95v42c.exe, mk95v42d.exe, mk95v42e.exe** Download the following files for Windows 3.1: **mk31v42a.exe, mk31v42b.exe, mk31v42c.exe**

## **Download Method 2: Dial-In Access to the FCC Auction Bulletin Board System (BBS):**

The FCC Auction Bulletin Board System (BBS) provides dial-in access for the FCC Mock Bidding System. To access the FCC Auction BBS, use a communications package that can handle at least Xmodem protocol (such as PcAnyWhere, Procomm, or Microsoft Terminal in Windows 3.x) to dial in to **(202) 682-5851**. Use the settings of 8 data bits, no parity and 1 stop bit  $(8,N,1)$ .

Once your computer is connected to the Auction BBS, do the following:

- 1. To create an account:
	- (a) Enter your first name.

**Note:** Throughout these instructions, "enter" means to type the appropriate information and then press the Enter key.

- (b) Enter your last name.
- (c) When asked whether you want to create an account, enter **Y**.

(d) When prompted, enter a password.

The password can be from four to ten characters long, where the characters can be either letters or numbers.

- (e) To confirm the password, enter it again.
- (f) When prompted for contact information, enter your voice phone number, including area code. For example, you might enter **202-555-1234.**
- (g) Enter your company name.
- 2. On the Welcome screen, enter **C** for Continue. (You may also enter **c**, the program accepts either case.)

Since C is the default (automatic) selection, you can also just press Enter to continue.

- 3. When asked whether you want to view the bulletin menu. Enter **Y** for Yes. Then, to continue, press Enter to obtain the FCC Auction BBS Main Menu.
- 4. Enter **A** (for Auction Menu) to obtain the Auction Library Menu. The top options on this menu provide a range of numbers to represent the available auctions.
- 5. To select the Mock Auction, enter **C**.
- 6. Enter **P** to select Program files.

The list of available files for the Mock Auction appears. These files are sorted by date, with the most recent files at the beginning of the list.

7. To scroll downward to the next screen of file names, either press Enter or enter **C** for Continue. To scroll upward to the preceding screen of file names, enter **P** for Previous.

Note that on each screen, file names are numbered separately, starting with 1.

8. To select one or more files for downloading or viewing, mark the files you want. The program marks a file by preceding its name with an asterisk (\*).

You can do the following:

To mark an individual file, enter its line number.

To mark a range of files, enter **M** (for Mark) and then enter the range of files in response to the prompt.

For example, to mark files 6 through 12, enter **6-12** at the prompt.

To unmark a file, enter its number again. You can also use Mark to unmark a range of files.

Use any of these techniques to mark the following files:

For Windows 95: **mk95v42a.exe, mk95v42b.exe, mk95v42c.exe, mk95v42d.exe, mk95v42e.exe** For Windows 3.1: **mk31v42a.exe, mk31v42b.exe, mk31v42c.exe**

- 9. When you have finished marking files, download them as follows:
	- (a) Enter **D** for Download.

The program displays a list that summarizes the download operation. The Time column lists the download time for each file; the Total Time column lists a running total of the download times.

- (b) Enter **D** to proceed.
- (c) Select the file transfer protocol that has been specified in your terminal emulation software (e.g., Xmodem or Zmodem).

When the download operation has finished, the list of files reappears.

10. Enter **X** to leave the BBS.

#### **Extracting the FCC Mock Bidding System**

The FCC Mock Bidding System files are downloaded in a self-extracting, compressed file format. When you have downloaded **all** of the compressed files for the FCC Mock Bidding System, you must extract the software from those files. To extract the software, start File Manager in the Main Program group, open the file folder where you downloaded the files, and double-click on **mk95v42a.exe** (for Windows 95) or **mk31v42a.exe** (for Windows 3.1). A message will appear listing the default directory to which the software will extract. If this directory does not exist, it will be created automatically. Click Unzip to begin extracting the software from the compressed file.

When the extraction is complete, a message appears listing the number of files that were unzipped. Click OK and repeat the above process for the remaining compressed files (For Windows 95: **mk95v42b.exe, mk95v42c.exe, mk95v42d.exe,** and **mk95v42e.exe**. For Windows 3.1: **mk31v42b.exe** and **mk31v42c.exe**). Be sure to extract to the **same** directory as the first compressed file.

#### **Installing the FCC Mock Bidding System**

After you extract the software from the compressed files, you must install the FCC Mock Bidding System. To install the software, start File Manager, open the file folder to which you extracted the software and double-click on **setup.exe**.

When the setup program begins, a screen appears listing the default directory to which the software will install. Click the Install button, then click OK to install to the specified directory. If the directory does not exist, the setup program will create it automatically.

A screen also appears prompting you to enter the location of your Internet browser. Click the Browse button to locate the browser executable or type the full path to the browser. Click OK to continue the installation.

When the installation is complete, a message may appear asking you to restart Windows so that the changes made by the installation may take effect. Click Restart to restart Windows, or click Stay Here to restart at a later time. Do not use the FCC Mock Bidding System until you restart Windows.

#### **Creating Backup Installation Disks for the FCC Mock Bidding System**

To create backup installation disks for the FCC Mock Bidding System, go to File Manager, open the file folder to which you extracted the software, double-click on **backup.bat**, and follow the instructions on the screen.

#### **Running the FCC Mock Bidding System**

When the FCC Mock Bidding System has been installed, you will have a new Program Manager group called FCC Mock Bidding System v4.2 with the following icons: FCC Mock Bidding System, Readme file, and Uninstall. If you have Windows 3.1 or 3.11, the group will also contain icons for Configure PPP and PPP Dialer.

*Important:* Disable any screen saver software before using the FCC Mock Bidding System.

For technical assistance with installing or using the FCC Mock Bidding System, contact the FCC Technical Support Hotline at (202) 414-1250. The Hotline is generally available Monday through Friday, from 8 a.m. to 6 p.m. ET.

## **Uninstalling the FCC Mock Bidding System**

To uninstall the FCC Mock Bidding System, double-click on the Uninstall icon in the FCC Mock Bidding System program group. Click Start to uninstall the software.

Note that the Uninstall program will remove *all* versions of the software located in that installation directory.

## **Help**

*Detailed instructions for using all FCC Remote Electronic Auction System software can be found in the readme file associated with the software and in the context-sensitive help function associated with each software system.*

For technical assistance in installing or using the FCC Mock Bidding System, contact the FCC Technical Support Hotline at **(202) 414-1250**. The FCC Technical Support Hotline is generally available Monday through Friday, from 8 a.m. to 6 p.m. ET.